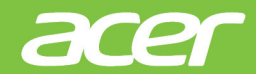

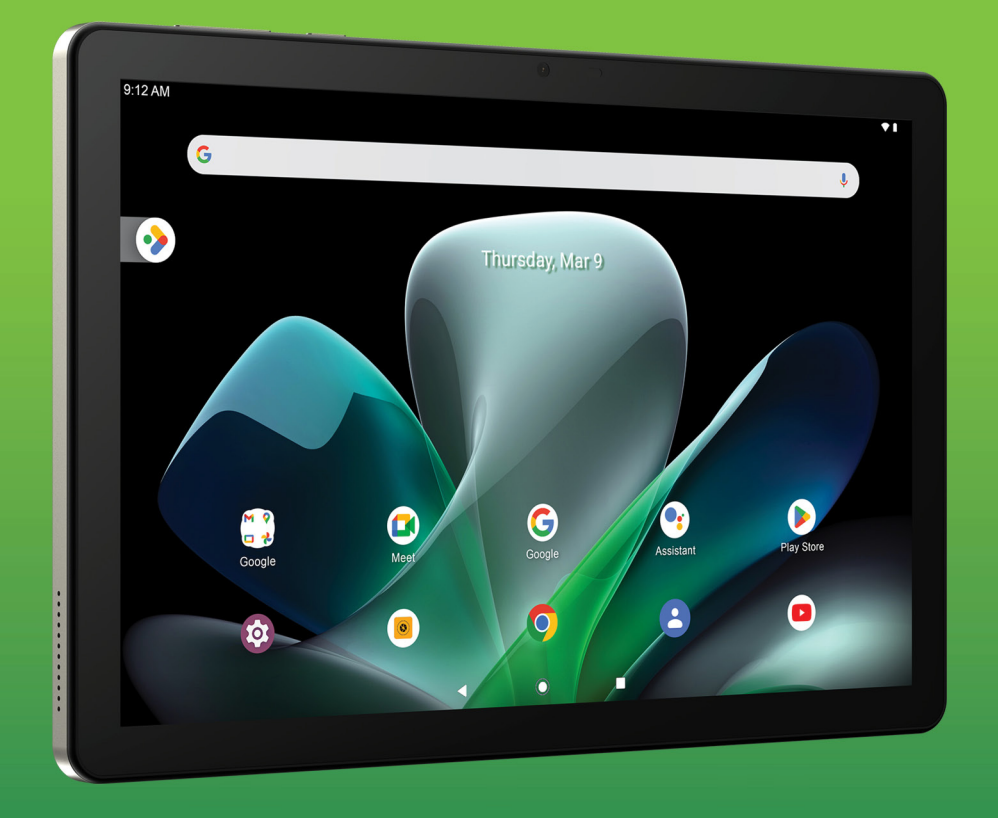

# Iconia Tab M10 Manual de usuario

© 2023 Reservados todos los derechos

Manual de usuario de Acer Iconia Tab M10 Abarca: M10-11 Número de modelo reglamentario (RMN): A22001 La presente revisión: 05 / 2023

#### **Importante**

**Este manual contiene información de propiedad protegida por las leyes de derechos de autor. La información contenida en este manual está sujeta a modificaciones sin previo aviso. Las imágenes incluidas aquí son solo de referencia y pueden contener información o funciones que no se apliquen a su ordenador. El Grupo Acer no se responsabiliza de los posibles errores técnicos o editoriales, u omisiones de este manual.**

### **Registre su producto Acer**

Visite www.acer.com/register-product e inicie sesión o registre su Acer ID para registrar su producto.

A continuación, podrá verlo en la página "Mis productos".

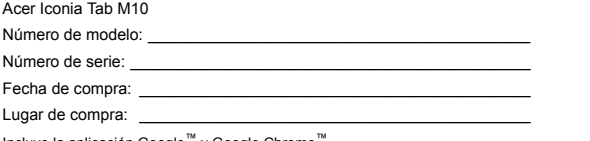

Incluye la aplicación Google™ y Google Chrome

Google, Android, Gmail, Google Chrome y otras marcas son marcas comerciales de Google LLC.

# **CONTENIDO**

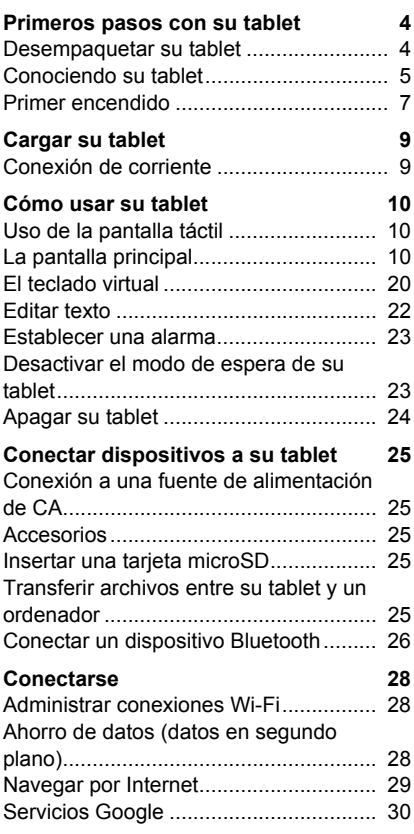

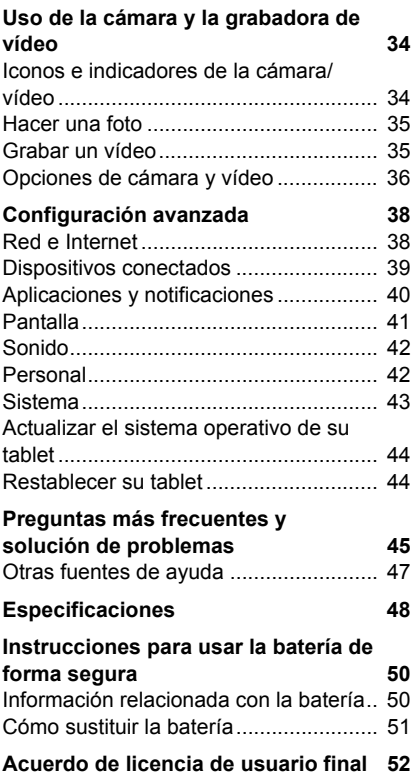

# <span id="page-3-0"></span>**PRIMEROS PASOS CON SU TABLET**

### <span id="page-3-1"></span>**Desempaquetar su tablet**

Su nueva tablet se proporciona empaquetada en una caja de protección. Desempaquete con cuidado la caja y extraiga el contenido. Si alguno de los elementos siguientes falta o está dañado, póngase inmediatamente en contacto con su distribuidor:

- Tablet Acer Iconia
- Configuración del producto e información de seguridad
- Funda antigolpes
- Cable USB
- Adaptador de CA
- Tarjeta de garantía

#### **Nota**

*Antes de usar la tablet por primera vez, tendrá que cargarla durante al menos cuatro horas. Luego puede recargar al batería según sea necesario.*

#### **Nota**

*Si la batería lleva un tiempo agotada, cargue la tablet durante un mínimo de 30 minutos con el adaptador.*

## <span id="page-4-0"></span>**Conociendo su tablet**

### **Vistas**

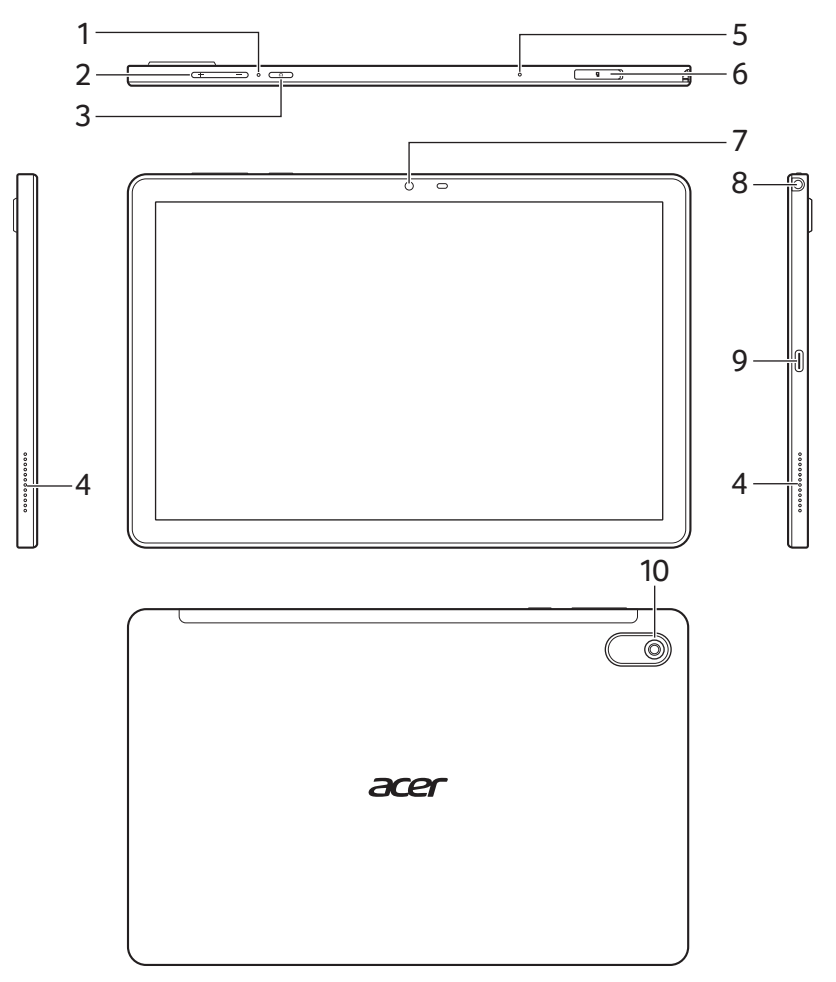

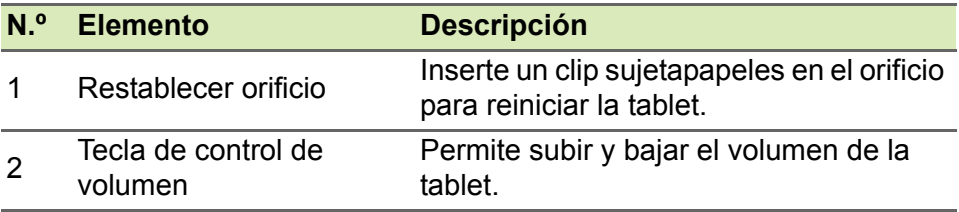

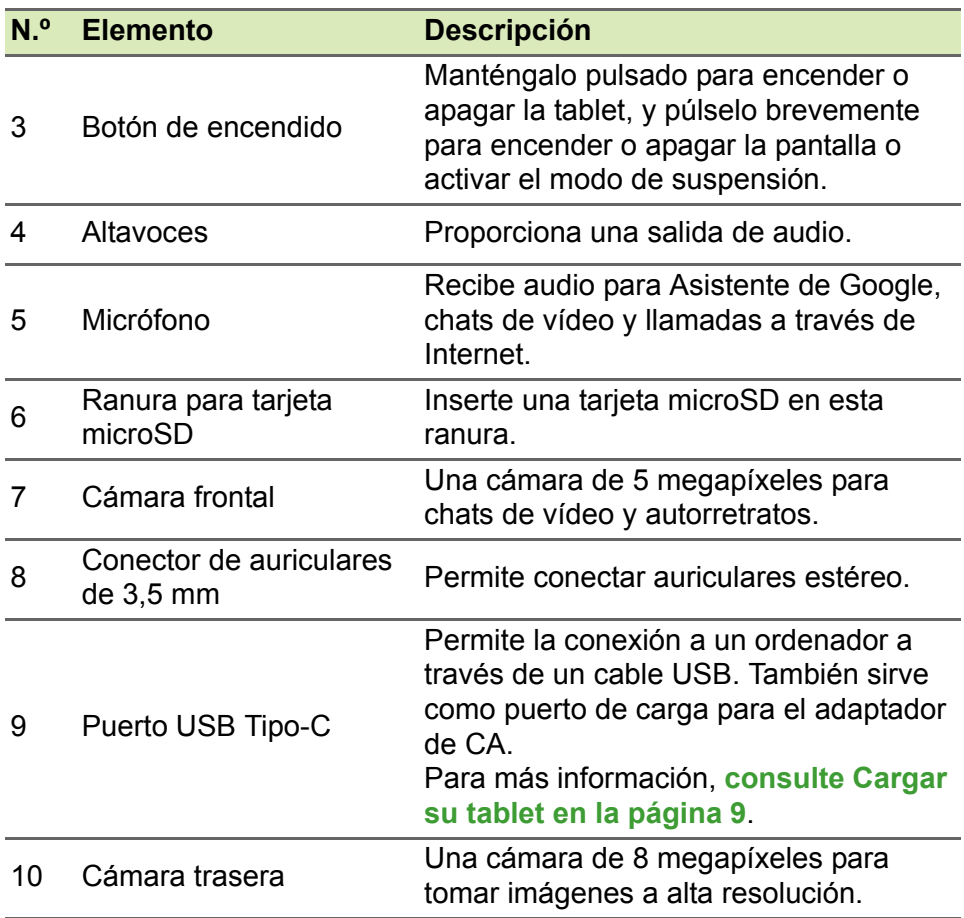

### <span id="page-6-0"></span>**Primer encendido**

Para encender su tablet, mantenga pulsado el botón de encendido hasta que vea el logotipo de Acer. Espere un momento a que arranque la tablet. Luego se le harán algunas preguntas antes de usar la tablet.

Para empezar, seleccione su idioma y luego pulse la flecha. Siga el resto de instrucciones que aparezcan.

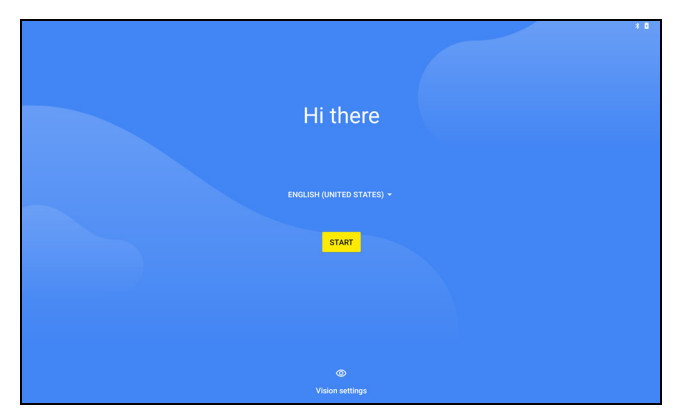

Si la pantalla de la tablet se apaga, significa que se ha activado el modo de suspensión. Pulse brevemente el botón de encendido para desactivar el modo de suspensión. Para más información, **[consulte](#page-22-2) [Desactivar el modo de espera de su tablet en la página 23](#page-22-2)**.

### **Inicie sesión o cree una cuenta de Google**

Si tiene acceso a Internet, su tablet le permite sincronizar la información con una cuenta de Google.

Durante el proceso de inicio, puede crear o iniciar sesión en una cuenta, que se utilizará para sincronizar su lista de contactos, correo electrónico, calendario y otra información. Si todavía no tiene acceso a Internet, o no desea utilizar esta función, puntee en **Omitir**.

#### **Importante**

**Debe iniciar sesión en una cuenta de Google para usar Gmail, Hangouts, Google Calendar y otras aplicaciones de Google, para descargar aplicaciones de Google Play, para realizar una copia de seguridad de su configuración en los servidores de Google y para utilizar otros servicios de Google en su tablet.**

Si dispone de varias cuentas de Google, como puede ser una personal y otra profesional, puede acceder a ellas y sincronizarlas desde la sección de configuración de *Cuentas*. **[Consulte Múltiples](#page-42-1)  [cuentas de Google en la página 43](#page-42-1)**.

#### **Nota**

*Si Google Play está actualizando aplicaciones en segundo plano, abrir aplicaciones nuevas puede consumir memoria y afectar al rendimiento del dispositivo.*

## <span id="page-8-2"></span>**CARGAR SU TABLET**

### <span id="page-8-1"></span><span id="page-8-0"></span>**Conexión de corriente**

Conecte el conector de alimentación a su tablet y enchufe el adaptador de CA a cualquier toma de corriente de CA.

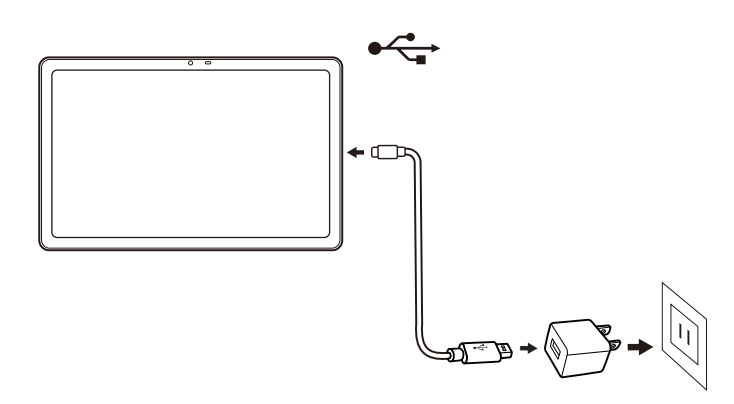

#### **Aviso**

**Utilice solo el adaptador de corriente aprobado por Acer para cargar el dispositivo.**

#### **Nota**

P

*Es normal que la superficie de la tablet se caliente durante la carga o cuando se utilice durante largos períodos de tiempo.*

# **CÓMO USAR SU TABLET**

### <span id="page-9-1"></span><span id="page-9-0"></span>**Uso de la pantalla táctil**

Su tablet utiliza una pantalla táctil para seleccionar elementos e introducir información. Utilice el dedo para pulsar la pantalla.

**Pulsa:** toque la pantalla una vez para abrir los elementos y seleccionar las opciones.

**Desplazamiento:** deslice rápidamente el dedo por la pantalla para cambiar de pantalla o abrir listas de opciones o información.

**Arrastrar:** mantenga el dedo en la pantalla y arrástrelo por la misma para seleccionar texto e imágenes.

**Mantener pulsado:** mantenga pulsado un elemento para ver un menú de acciones para dicho elemento.

**Desplazarse:** para desplazarse hacia arriba o hacia abajo por la pantalla solo tiene que arrastrar el dedo hacia arriba o hacia abajo por la pantalla en la dirección en la que desee desplazarse.

## <span id="page-9-2"></span>**La pantalla principal**

Cuando encienda su tablet, o desactive el modo de ahorro de energía, aparecerá la *pantalla principal*. Desde esta pantalla podrá acceder rápidamente a las aplicaciones y las carpetas. **[Consulte](#page-16-0)  [Personalizar las pantallas principales en la página 17](#page-16-0)**.

### **Nota**

*Cuando vea por primera vez la pantalla principal, y la tablet esté conectada a Internet, descargará una selección de aplicaciones opcionales recomendadas. Podrá eliminarlas al igual que el resto de aplicaciones descargadas.*

Las carpetas son grupos de aplicaciones que ocupan un espacio en una pantalla de *Principal*. **[Consulte Añadir carpetas a la pantalla](#page-17-0)  [principal en la página 18](#page-17-0)**.

Los widgets ofrecen funciones especiales, proporcionan accesos directos rápidos a funciones de aplicaciones especiales o sirven como pequeñas aplicaciones que muestran información actualizada constantemente (como la hora y el tiempo). Muchas aplicaciones ofrecen numerosos widgets, mientras que algunas aplicaciones ofrecen un solo widget, y deben añadirse y utilizarse desde la pantalla principal. **[Consulte Añadir widgets a la pantalla principal en la](#page-18-0) [página 19](#page-18-0)**.

#### **Uso de las pantallas principales**

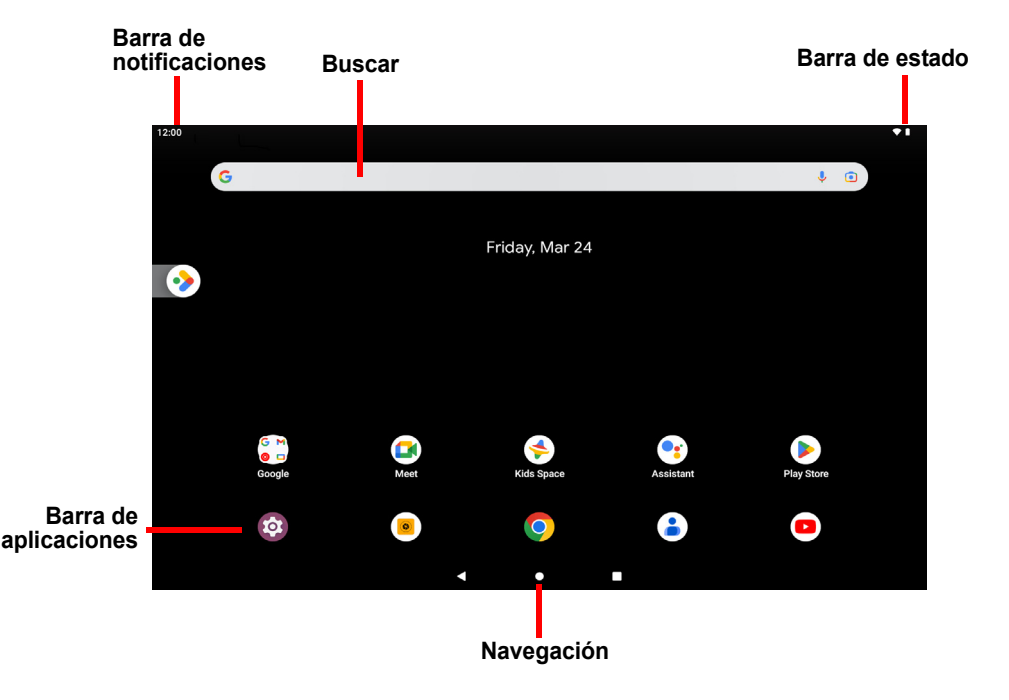

La *pantalla principal* ofrece controles e información.

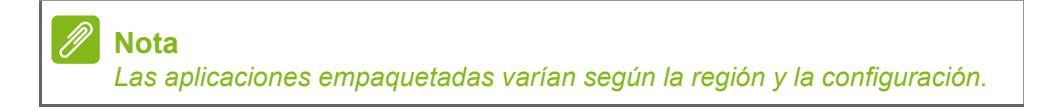

Deslice la *Pantalla principal* hacia arriba para ver la mayoría de las aplicaciones instaladas en la tablet. Si necesita más espacio, puede ampliar la *Pantalla principal* para ver más pantallas y poder añadir iconos de aplicaciones. Para añadir más pantallas, mantenga pulsado y, a continuación, arrastre un icono hacia el borde derecho de la pantalla. **[Consulte Mover una aplicación o carpeta en la página 17](#page-16-1)** y **[Quitar aplicaciones de una Pantalla principal en la página 19](#page-18-1)**.

#### **Nota**

*Si quita o mueve todas las aplicaciones de una pantalla principal también se eliminará automáticamente dicha pantalla principal.*

### **Navegación**

Para navegar por los menús y opciones, aparecen tres (o más) iconos en la parte inferior de la pantalla.

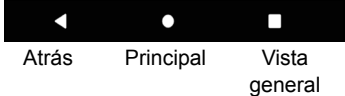

#### *Atrás*

Pulse este icono para ir a la página anterior o para subir un nivel en un menú. Este icono puede sustituirse por el icono *Ocultar* en determinados casos (por ejemplo, cuando aparece el teclado. En este caso, si pulsa el icono se minimizará el teclado.

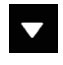

#### **Ocultar**

#### *Principal*

Pulse este icono para ir directamente a la pantalla *Principal*. Mantenga pulsado para abrir *Búsqueda de Google*.

#### *Vista general / Recientes*

Pulse este icono para ver las aplicaciones abiertas recientemente en la pantalla *Vista general* de su tablet. Pulse una aplicación para abrirla.

#### *Aplicación anterior*

Pulse dos veces el icono de *Vista general* para cambiar directamente a la última aplicación utilizada.

### **Barra de favoritos**

La *Barra de favoritos* puede verse en cualquier *Pantalla principal* y contiene las aplicaciones que utiliza con más frecuencia. Para quitar una aplicación de la barra, simplemente mantenga pulsada la aplicación y arrástrela hacia fuera. Para llenar el hueco con la aplicación que desee, **[consulte Mover una aplicación o carpeta en](#page-16-1) [la página 17](#page-16-1)**.

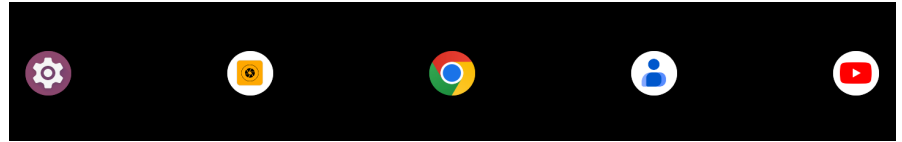

### **Solicitudes de acceso**

Al abrir por primera vez algunas aplicaciones, o al usar funciones concretas, la tablet solicitará permiso para acceder a algunas funciones o datos.

Para que la aplicación funcione en su totalidad, pulse **MIENTRAS UTILIZA LA APLICACIÓN** o **SOLO ESTA VEZ**, pero si no quiere compartir alguna información, puede optar por **NO PERMITIR** acceso; sin embargo, esto puede hacer que

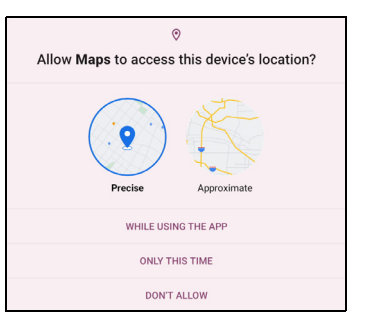

algunas aplicaciones no funcionen correctamente. Para cambiar los permisos más tarde, abra la información de la aplicación en **Configuración** > **Privacidad** y, a continuación, pulse **Administrador de permisos** para activar o desactivar los permisos.

#### **Buscar**

*Buscar* le permite utilizar una sola búsqueda rápida para localizar distinta información en Internet y en su tablet. Para usar *Buscar*, simplemente pulse la barra de búsqueda y escriba su consulta.

**Nota**

*Para poder buscar o navegar por Internet, debe estar conectado a una red inalámbrica.* **[Consulte Conectarse en la página 28](#page-27-3)***.*

#### *Buscar en Internet*

A medida que escriba aparecerá una lista de sugerencias de búsqueda. Según las palabras que escriba, estas sugerencias le ayudarán a acceder rápidamente a aquello que busca y pueden incluir lo siguiente:

- Una búsqueda anterior realizada en cualquier dispositivo habiendo iniciado sesión en su cuenta de Google y realizado una búsqueda de Google;
- Q Una nueva búsqueda de Internet sugiriéndole lo que podría estar buscando;
- **4** Una dirección web específica.

Si lo que busca aparece en la lista de sugerencias, simplemente púlselo. De lo contrario, pulse  $\boxed{\circ}$  en el teclado.

Pulse una categoría en la parte superior de la pantalla de resultados para filtrar los resultados de búsqueda y mostrar solo *Imágenes*, *Noticias* o cualquier otro tipo de resultado.

#### *Buscar en la tablet*

Los resultados de *Búsqueda en la tablet* se muestran debajo de las sugerencias de búsqueda de Internet. Estas sugerencias proceden de fuentes como los nombres de aplicaciones instaladas en la tablet, ajustes, archivos multimedia en aplicaciones de Google Play, contactos, marcadores y el historial de navegación.

#### *Asistente de Google*

El Asistente de Google en dispositivos móviles siempre está con usted para ayudarle a hacer las cosas de forma rápida y planificar con antelación para que pueda concentrarse en lo más importante.

Simplemente hable con Google para hacer cualquier cosa. Pulse el botón Asistente de Google para comenzar.

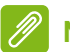

#### **Nota**

*El Asistente de Google no está disponible en algunos países e idiomas.*

### **Área de estado y notificación**

Los iconos de estado y notificaciones aparecen en la parte superior de la pantalla. En la esquina superior derecha se muestra información sobre el estado, como el estado de la batería y la conectividad. En la esquina superior izquierda se muestran notificaciones de hora y eventos, como alertas de mensajes nuevos.

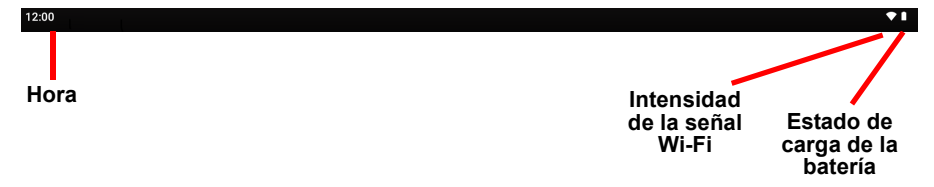

Deslice el dedo hacia abajo desde la parte superior de la pantalla para ver accesos directos de Configuración rápida y detalles de las notificaciones.

Pulse un acceso directo para ver más información o alterne la función si no hay más información disponible. Mantenga pulsado un acceso directo para abrir la *Configuración* correspondiente.

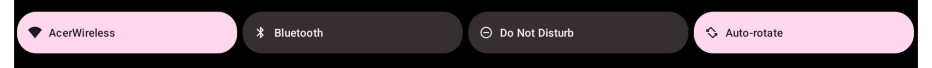

Vuelva a deslizar el dedo hacia abajo para ver la lista completa de ventanas dinámicas de *Configuración rápida*. Para ver las ventanas dinámicas de *Configuración rápida* con un gesto, deslice el dedo hacia abajo con dos dedos.

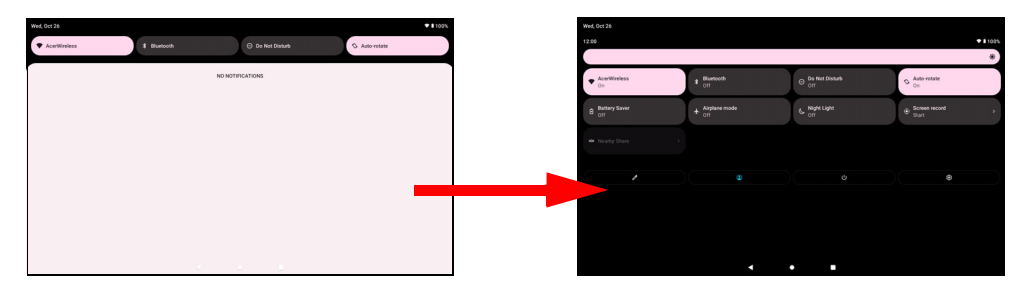

### *Ventanas dinámicas de Configuración rápida*

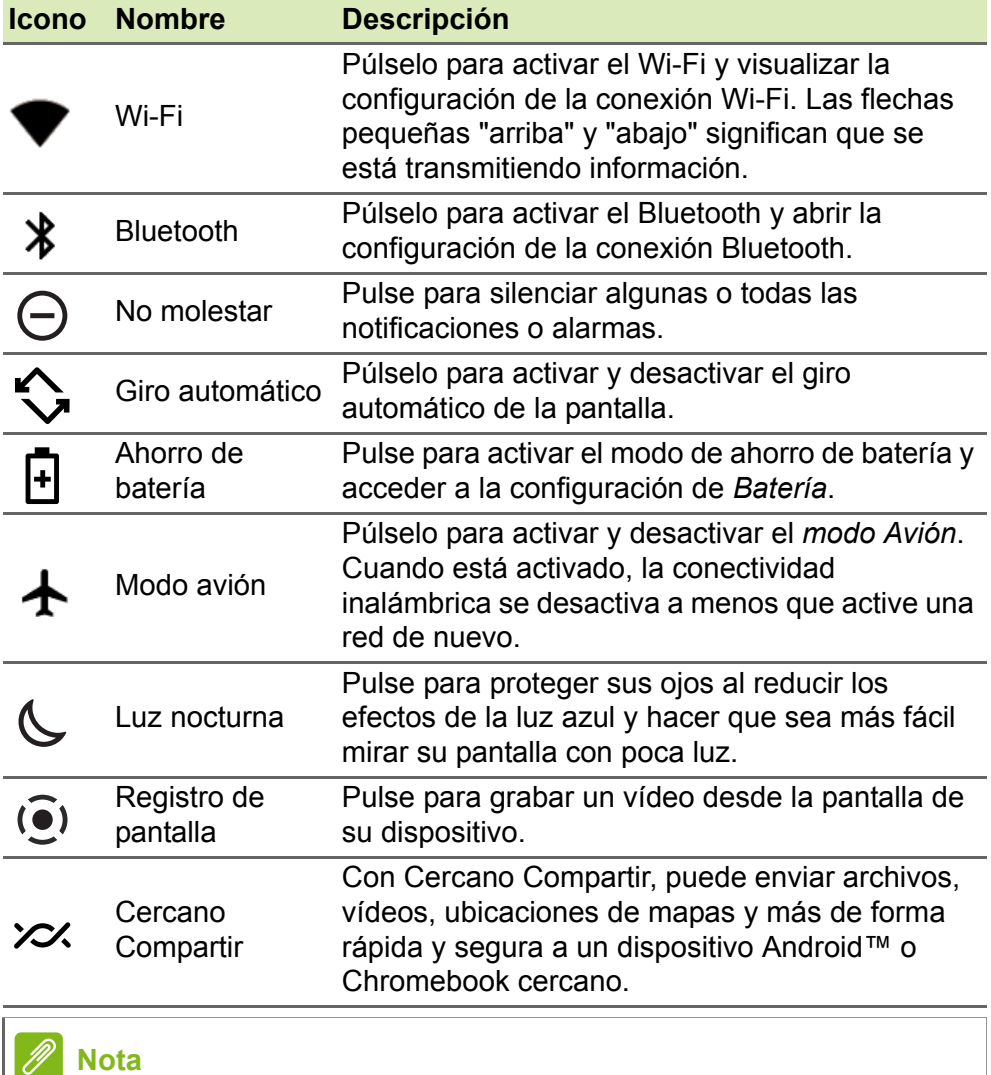

*Mantenga pulsada una ventana dinámica para abrir la configuración relacionada.*

#### *Editar*

Pulse **Editar ∕** para ver más ventanas dinámicas de *Configuración rápida*. Mantenga pulsada una ventana dinámica y arrástrela para añadirla, quitarla o moverla. Las primeras cinco ventanas dinámicas se ven en los accesos directos de Configuración rápida.

#### *Notificaciones*

Pulse una notificación para abrir la aplicación correspondiente; mantenga pulsada una notificación para ver controles adicionales.

### <span id="page-16-0"></span>**Personalizar las pantallas principales**

Puede personalizar su *Pantalla principal* moviendo aplicaciones, creando carpetas y cambiando el fondo de pantalla.

#### <span id="page-16-1"></span>*Mover una aplicación o carpeta*

Mantenga pulsada la aplicación o carpeta que desee mover. A continuación, levante el dedo para colocar la aplicación.

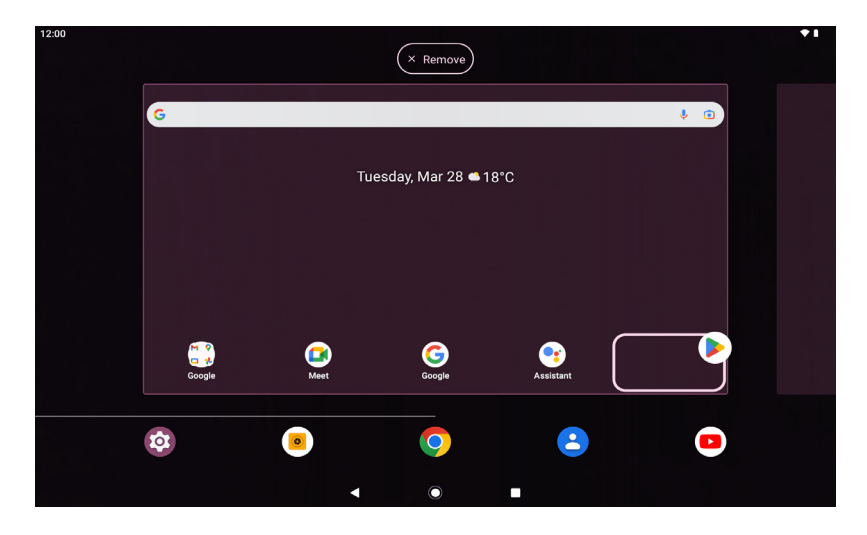

Para colocar la aplicación en una *Pantalla principal* diferente, haga lo siguiente:

1.Deslice el dedo hacia la derecha o la izquierda de la pantalla.

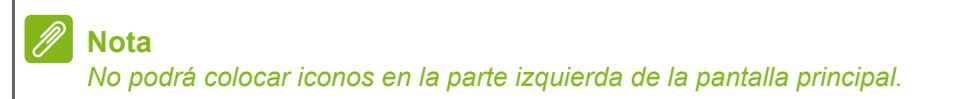

- 2.Mantenga la aplicación ahí hasta que se encuentre en la *pantalla principal* que desee.
- $(x)$  Remove  $(\overline{\times}$  Remove)  $0.348220$  at 1920 ● Θ
- 3.Levante el dedo para colocar la aplicación.

#### <span id="page-17-0"></span>*Añadir carpetas a la pantalla principal*

También se pueden añadir carpetas a la *pantalla principal*. Para crear una carpeta nueva, arrastre y coloque el icono de una aplicación en otro icono de aplicación. Esto creará una "Carpeta sin nombre". Pulse el icono de la carpeta y, a continuación, pulse el nombre de la carpeta para cambiarla de nombre.

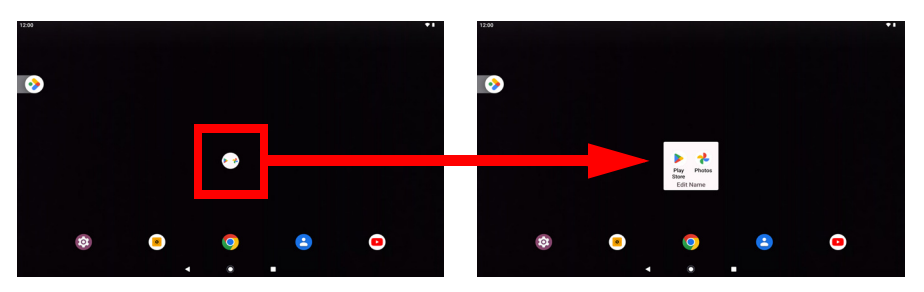

Para quitar un acceso directo de aplicación de una carpeta, pulse el icono de la carpeta para mostrar las aplicaciones que contiene y, a continuación, mantenga pulsado el icono de la aplicación que desea quitar. Arrastre y coloque el icono en una nueva posición. Si quita todos los accesos directos menos uno, la carpeta se eliminará.

#### **Nota**

*Solo podrá desinstalar las aplicaciones descargadas. No podrá quitar las aplicaciones preinstaladas en la tablet.*

#### <span id="page-18-0"></span>*Añadir widgets a la pantalla principal*

Mantenga pulsado cualquier espacio abierto en una *Pantalla principal* y, a continuación, pulse **Widgets**. Para mover un widget a la *Pantalla principal*, mantenga pulsado un elemento hasta que esté seleccionado. Se abrirá la *Pantalla principal*. Arrastre el elemento a cualquier área libre de la pantalla.

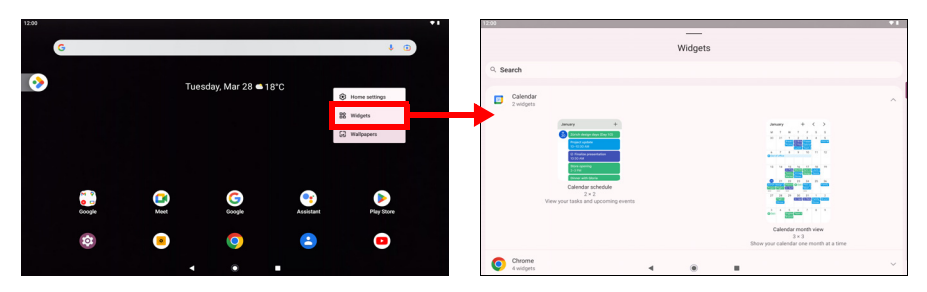

Si desea colocar un widget en una *Pantalla principal* ampliada, haga lo siguiente:

1.Deslice el dedo hacia la derecha o la izquierda de la pantalla.

# **Nota**

*No podrá colocar widgets en la parte izquierda de la pantalla principal.*

- 2.Mantenga el widget ahí hasta que se encuentre en la pantalla *Principal* que desee.
- 3.Levante el dedo para colocar el widget.

#### <span id="page-18-1"></span>*Quitar aplicaciones de una Pantalla principal*

Para quitar un elemento de la pantalla *Principal*, mantenga pulsado el elemento hasta que aparezca la opción **Quitar** en la parte superior de la pantalla. Simplemente, arrastre el elemento a la opción **Quitar**.

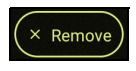

#### *Cambio del fondo de pantalla*

Mantenga pulsado cualquier espacio abierto en la *Pantalla principal* y pulse **Fondos de pantalla**. Para elegir entre las imágenes de fondo preseleccionadas, pulse una imagen en la parte inferior de la pantalla y pulse **Establecer fondo de pantalla** en la esquina superior izquierda de la pantalla.

Para elegir una imagen y utilizarla como fondo de pantalla, pulse **Mis fotos** y, a continuación, seleccione una ubicación que contenga imágenes, como *Google Drive* y otras.

Si la lista de ubicaciones no puede verse, pulse el icono de Menú = .

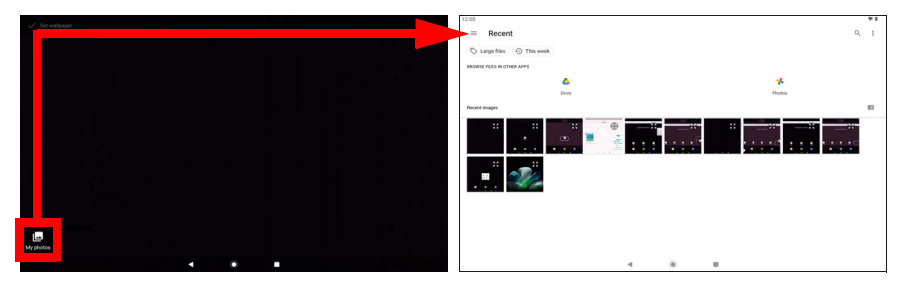

### <span id="page-19-0"></span>**El teclado virtual**

Cuando pulse un cuadro de texto para introducir texto, se mostrará un teclado virtual. Solo tiene que puntear en las teclas para introducir texto.

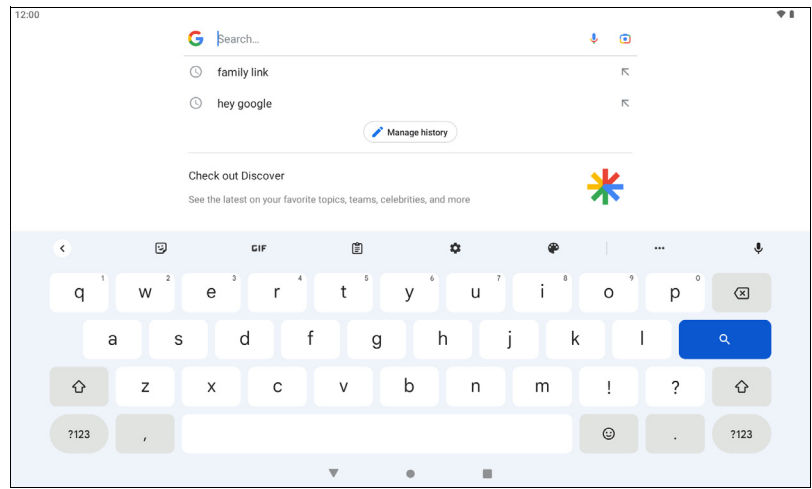

#### **Nota**

*El diseño del teclado (y de algunos iconos de botones) varía ligeramente en función de la aplicación y la información que se requiera.*

Pulse el botón **?123** para ver números y caracteres especiales y, a continuación, pulse la tecla **=\<** para ver más opciones. Mantenga pulsada una tecla para seleccionar caracteres alternativos (si existen para esa tecla), tales como letras con acentos o símbolos relacionados.

#### **Cambiar la configuración de Gboard**

Para usar otro idioma de teclado o cambiar la configuración, pulse **Configuración**. Pulse **Sistema** > **Idiomas y entrada** y pulse la opción que desee modificar.

### **Texto predictivo o autocorrección**

El Gboard puede ofrecer entrada de texto predictivo. A medida que pulsa las letras de una palabra se muestra una selección de palabras encima del teclado que continúa con la secuencia de letras pulsadas o son una coincidencia cercana que permite la detección de errores. La lista de palabras cambia con cada pulsación. Si se muestra la palabra que necesita, puede pulsar la misma para insertarla en su texto.

Para activar o desactivar el texto predictivo con Gboard, pulse **Configuración**. Pulse **Sistema** > **Idiomas y entrada** y, en *Teclados*, pulse **Teclado en pantalla** > **Gboard** > **Corrección de texto**. Pulse **Mostrar banda de sugerencias** para activar o desactivar esta función.

#### **Nota**

*El texto predictivo y la autocorrección no son compatibles con todas las aplicaciones.*

## <span id="page-21-0"></span>**Editar texto**

En determinadas aplicaciones, puede seleccionar y editar texto, como el texto introducido en un campo de texto. El texto seleccionado se puede cortar o copiar y luego pegar dentro de la misma aplicación o en otra aplicación.

#### **Nota**

*Es posible que algunas aplicaciones no admitan la selección de texto o solo la admitan en determinadas áreas. Otras aplicaciones pueden ofrecer comandos especializados para seleccionar texto.*

### **Seleccionar texto**

Para seleccionar el texto que desea cortar, copiar, borrar o reemplazar:

- 1.Pulse el texto que desea seleccionar. Si puede seleccionar este texto, se insertará un cursor debajo del texto.
- 2.Puntee sin soltar en el texto o en la palabra que desea seleccionar. El texto seleccionado se resaltará con un tabulador en cada uno de los extremos de la selección.
- 3.Arrastre cualquiera de los tabuladores para ampliar o reducir la cantidad de texto seleccionado o bien puntee en **Seleccionar todo**.
- 4.Para cortar o copiar el texto, puntee en el botón **Cortar** o **Copiar**.

#### **Insertar texto**

Para introducir texto nuevo o añadir texto que haya copiado:

- 1.Pulse en el lugar en el que desee insertar el texto. Si puede seleccionar este texto, se insertará un cursor debajo del texto. Para sustituir una palabra, pulse dos veces la palabra. En ambos casos, si copió texto anteriormente, aparecerá el botón **Pegar**.
- 2.Si el cursor no está en la posición deseada, arrástrelo a la posición correcta.

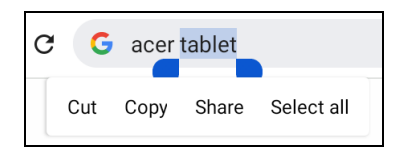

3.Modifique el texto escribiendo o eliminando texto o pulsando el botón **Pegar**.

### <span id="page-22-3"></span><span id="page-22-0"></span>**Establecer una alarma**

De forma predeterminada, existen dos alarmas predefinidas en su tablet. Para agregar o editar configuraciones de alarma, abra **Configuración** > **Aplicaciones** > **Reloj**, a continuación pulse  $\hat{\mathbb{Q}}$ .

Pulse el interruptor de activación/desactivación situado junto a la alarma predefinida para activarla o desactivarla, o pulse  $\leftrightarrow$  para crear una nueva alarma.

Pulse una alarma predefinida para editarla. Puede:

- Definir la hora de la alarma.
- Asignarle una etiqueta o un nombre (por ejemplo, "Trabajo").
- Definir los días en que se repite la alarma.
- Definir un tono de timbre.

Pulse  $\overline{\mathbf{m}}$  para eliminar una alarma.

### <span id="page-22-2"></span><span id="page-22-1"></span>**Desactivar el modo de espera de su tablet**

Si la pantalla está apagada y la tablet no reacciona al pulsar la pantalla, significa que está bloqueada y en modo de espera.

Para desactivar el modo de espera de la tablet, pulse el botón de encendido. Si ha establecido un Bloqueo de pantalla, su tablet mostrará la pantalla *Bloqueo*. Para desbloquear la pantalla, deslice el dedo hacia arriba desde la parte inferior de la pantalla.

### **Opciones de seguridad**

Para más seguridad, puede configurar un código o un número que deberá introducir para acceder a la tablet, como un patrón de desbloqueo (una serie de puntos en los que se debe deslizar el dedo en el orden correcto) o un PIN. Pulse **Configuración** > **Seguridad** > **Bloqueo de pantalla**. Si olvida su configuración de desbloqueo, consulte **[Patrón, PIN o contraseña de desbloqueo en la página 46](#page-45-0)**.

### <span id="page-23-0"></span>**Apagar su tablet**

Si no va a utilizar la tablet durante un periodo de tiempo prolongado, apáguela para ahorrar batería. Para apagar la tablet (incluso si está bloqueada), mantenga pulsado el botón de encendido hasta que aparezca un menú (aproximadamente un segundo). Pulse **Apagar** y confirme el apagado. Para forzar el apagado, mantenga pulsado el botón de encendido hasta que se apague la tablet (aproximadamente cuatro segundos).

#### **Nota**

*Si la batería de su dispositivo se calienta demasiado, se le avisará y se le recomendará que apague el dispositivo. Si no lo hace, el dispositivo se apagará automáticamente.*

# <span id="page-24-0"></span>**CONECTAR DISPOSITIVOS A SU TABLET**

## <span id="page-24-1"></span>**Conexión a una fuente de alimentación de CA**

#### **[Consulte Cargar su tablet en la página 9](#page-8-2)**.

### <span id="page-24-2"></span>**Accesorios**

Para ver una lista de accesorios completa, visite **store.acer.com**.

### <span id="page-24-3"></span>**Insertar una tarjeta microSD**

Puede instalar una tarjeta microSD para ampliar el espacio de almacenamiento del dispositivo. Compruebe que la tarjeta microSD esté insertada completamente en la ranura de la tarjeta.

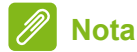

*Su tablet solo es compatible con tarjetas microSD que utilicen el sistema de archivos FAT, FAT32, exFAT y NTFS.*

Para comprobar la capacidad de la tarjeta, abra **Configuración** > **Almacenamiento**. La capacidad actual de la tarjeta se indica en *Tarjeta SD*.

### <span id="page-24-4"></span>**Transferir archivos entre su tablet y un ordenador**

Puede acceder a su tablet y a cualquier dispositivo de almacenamiento conectado desde un ordenador con conexión USB.

### **Conectar a un PC como dispositivo de almacenamiento USB**

Si desea transferir información entre el dispositivo y su ordenador (ya sea la tarjeta microSD en el dispositivo o la memoria interna del dispositivo), puede conectar el dispositivo a un ordenador a través del cable USB suministrado.

- 1.Enchufe dicho cable al conector micro USB de su dispositivo.
- 2.Enchufe el conector de cliente USB a un puerto USB disponible en su ordenador.

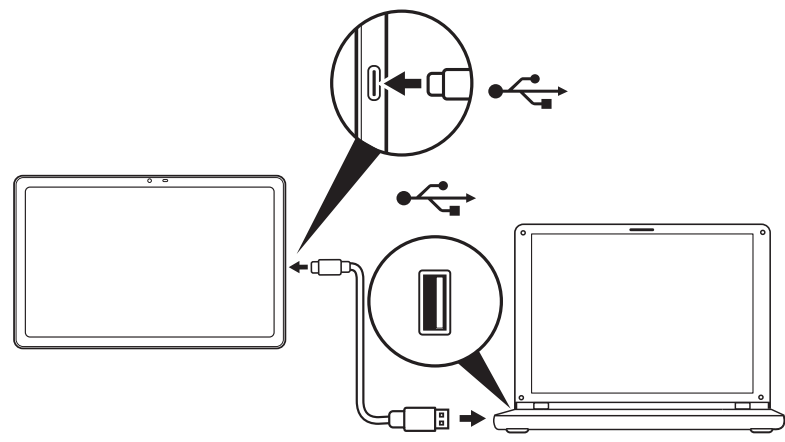

Ahora su teléfono estará disponible como unidad en el explorador de archivos de su ordenador.

En las opciones USB, deslice el dedo hacia abajo desde la parte superior de la pantalla para ver el área de notificaciones y pulse **Cargar este dispositivo mediante USB** para elegir entre *Transferencia de archivos* (opción recomendada) o *Transferir fotos (PTP)*.

### <span id="page-25-0"></span>**Conectar un dispositivo Bluetooth**

Para conectar un dispositivo Bluetooth, primero debe emparejar los dispositivos. Para ello, haga lo siguiente:

- 1.Abra **Configuración** y, a continuación, en *Dispositivos conectados*, pulse **Emparejar nuevo dispositivo**. La tablet empieza a buscar al instante dispositivos Bluetooth cercanos.
- 2.Pulse el dispositivo al que quiere conectarse y siga las instrucciones que aparezcan en la pantalla.

Tras el emparejamiento inicial, solo debe asegurarse de que la conexión Bluetooth de la tablet está encendida y de que el dispositivo está encendido, para poder conectarlos. Si desea obtener más

información sobre cómo conectarse a otro dispositivo Bluetooth, consulte las instrucciones de funcionamiento del dispositivo.

Solo son compatibles los auriculares estéreo A2DP (solamente reproducción, sin micrófono).

#### **Nota**

*Compruebe si hay actualizaciones del software de la tablet que pueden añadir compatibilidad con dispositivos Bluetooth adicionales (abra Configuración > Sistema > Actualizaciones del sistema > Buscar actualización.*

# <span id="page-27-3"></span>**CONECTARSE**

### <span id="page-27-1"></span><span id="page-27-0"></span>**Administrar conexiones Wi-Fi**

Si no se conectó a una red Wi-Fi la primera vez que inició su tablet o desea conectarse a una nueva red, pulse **Configuración** > **Red e Internet** > **Wi-Fi** para administrar la configuración de su conexión. También puede deslizar el dedo hacia abajo desde la parte superior de la pantalla y pulsar el botón Wi-Fi para activar y desactivar la conexión Wi-Fi.

Si la función Wi-Fi no está activada, pulse el interruptor de Wi-Fi para establecerlo en **Activado** y espere a que la tablet detecte las redes cercanas. Puntee en el nombre de su red y, si es necesario, introduzca una contraseña de seguridad.

### <span id="page-27-2"></span>**Ahorro de datos (datos en segundo plano)**

La sección *Uso de datos Wi-Fi* muestra la cantidad de datos que se han transmitido a su tablet, tanto en total como para cada aplicación. Esta información le resultará útil si usted utiliza un servicio con un uso de datos limitado.

Si una aplicación está utilizando demasiados datos o necesita controlar cómo se utiliza su servicio de datos, abra **Configuración** > **Red e Internet**, a continuación **Ahorro de datos** y active *Ahorro de datos*. Pulse para ver una lista de las aplicaciones instaladas en el dispositivo; podrá desactivar los datos en segundo plano en el caso de las aplicaciones individuales. Las aplicaciones controladas mediante *Ahorro de datos* solo podrán acceder a una conexión de datos cuando esté utilizando la aplicación de forma activa.

#### **Nota**

*El bloqueo de los datos en segundo plano podría provocar que algunas aplicaciones dejasen de funcionar correctamente. Por ejemplo, los datos en segundo plano se requieren para realizar comprobaciones periódicas de actualizaciones, por lo que resultan útiles para las aplicaciones de correo electrónico o mensajería.*

### <span id="page-28-0"></span>**Navegar por Internet**

Para poder navegar por Internet con su tablet, debe estar conectado a una red con conexión a Internet.

#### **Utilizar el navegador**

Para comenzar a navegar, pulse el icono de **Chrome** en la *Pantalla principal*. Para acceder a la dirección de un sitio web, pulse el cuadro de dirección de la parte superior de la página. Introduzca la dirección con el teclado y pulse  $\rightarrow$ .

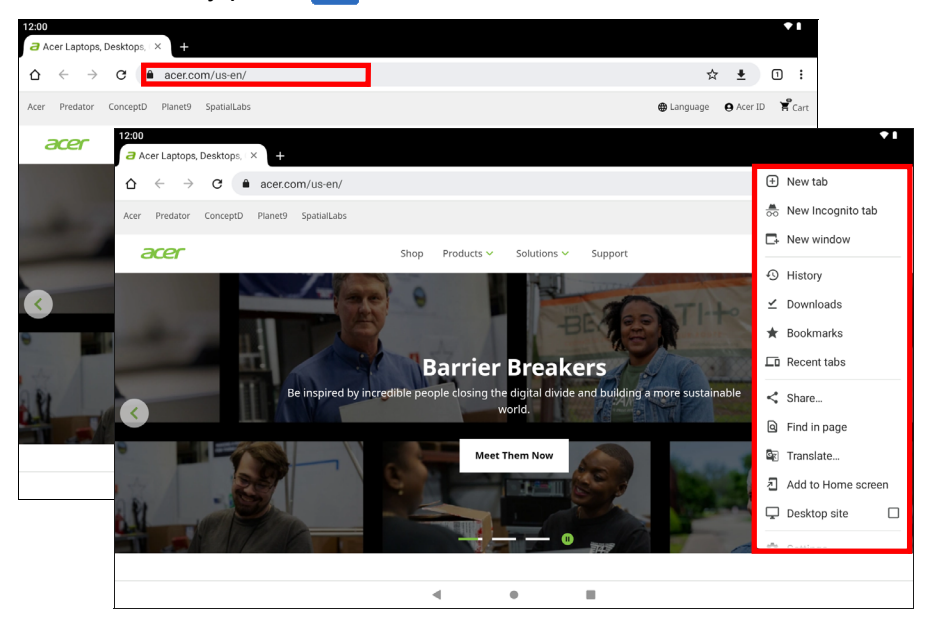

Para navegar hacia adelante y hacia atrás en el historial de su navegador, pulse los iconos de flecha. Para ajustar la configuración del navegador y realizar otras tareas, pulse el icono de *Menú* .

Chrome le permite abrir varias fichas. Cuando se abra una página, pulse el pequeño botón de **Nueva pestaña**. Simplemente pulse una de las fichas abiertas de la parte superior de la pantalla para cambiar de página.

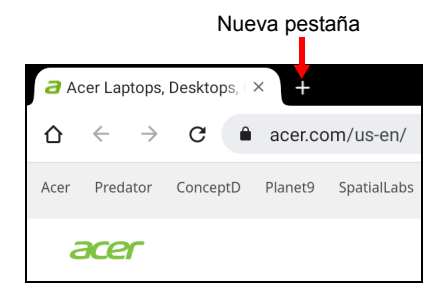

## <span id="page-29-0"></span>**Servicios Google**

### **Nota**

*Algunas aplicaciones pueden no estar disponible en todos los países y zonas geográficas.*

*Debe activar una cuenta de Google antes de poder usar los servicios de*  Google. La primera vez que acceda a los servicios de Google, lea y acepte *los Términos del servicio.*

*El contenido y el diseño de Google Play varía según la región. Por ejemplo, en algunas regiones, también puede explorar y comprar películas, libros, revistas o música. Las actualizaciones pueden añadir nuevas categorías o cambiar el modo en que navega en Google Play en cualquier momento.*

### **Configuración de su cuenta de Gmail**

1.Asegúrese de que su tablet esté conectada a Internet.

2.Abra **Gmail** en la *Pantalla principal*.

Si no introdujo una dirección y una contraseña de correo electrónico de *Gmail* cuando encendió la tablet por primera vez, siga las instrucciones.

La función de bandeja de entrada combinada le permite ver los mensajes de correo electrónico de distintas cuentas en una única bandeja de entrada.

La aplicación *Gmail* también puede acceder al correo electrónico de los proveedores de correo electrónico más utilizados. Para añadir una cuenta, pulse *Menú*  $\equiv$ , a continuación, **Configuración** y seleccione **Agregar cuenta**. Seleccione el tipo de cuenta, introduzca a continuación la dirección de correo electrónico, y pulse **Siguiente** para conectarse a su cuenta automáticamente. Si su cuenta requiere más información, pulse **Configuración manual**.

*Redactar un mensaje de correo electrónico*

- 1.Asegúrese de que su tablet esté conectada a Internet.
- 2.Abra **Gmail** en la *Pantalla principal*.
- $3.$  Pulse  $\sqrt{2}$   $\circ$   $\circ$   $\circ$   $\circ$
- 4.Introduzca la dirección de correo electrónico del destinatario, el asunto y el mensaje.
- 5. Cuando termine de redactar el mensaje, pulse  $\geq$ .

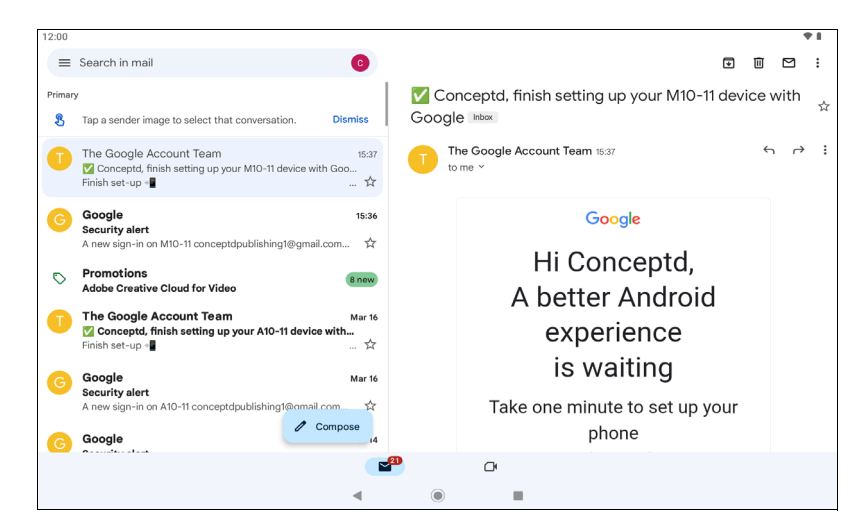

### **Asistente de Google en Chrome**

**Nota**

*El Asistente de Google no está disponible en algunos países e idiomas.*

El Asistente de Google en dispositivos móviles siempre está con usted para ayudarle a hacer las cosas de forma rápida y planificar con antelación para que pueda concentrarse en lo más importante.

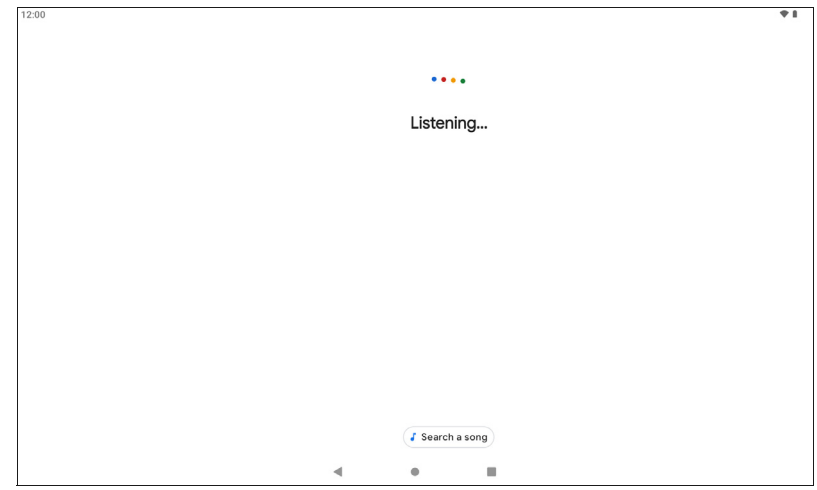

### **Google Play**

Google Play es una puerta al entretenimiento. Pone a su alcance el entretenimiento que más le gusta y le ayuda a explorarlo de formas nuevas en cualquier momento y desde cualquier parte. Hemos llevado la magia de Google a música, películas, televisión, libros, revistas, aplicaciones y juegos, para que pueda sacar más partido de su contenido todos los días.

Puede buscar en Google Play por categorías o pulsar el icono de búsqueda para buscar una aplicación específica.

Cuando haya seleccionado una aplicación, pulse **Instalar** para descargar e instalar la aplicación.

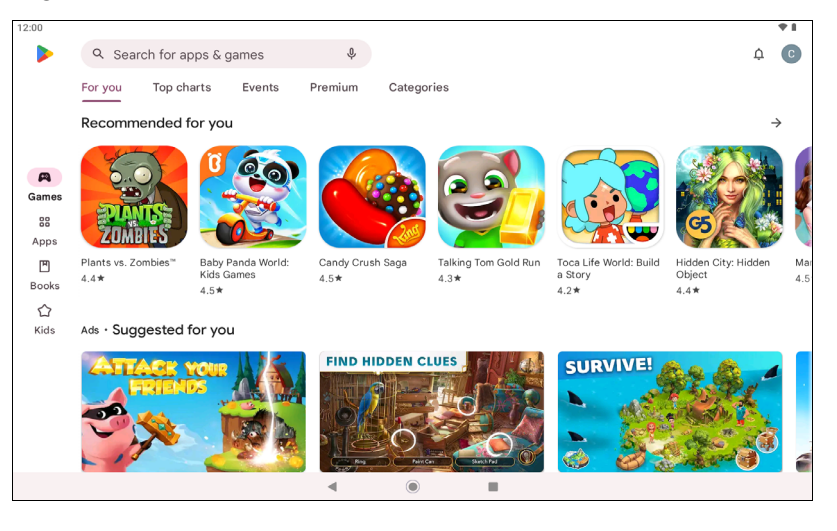

#### **Importante**

**Puede que tenga que pagar para descargar algunas aplicaciones. Añada un método de pago para pagar las aplicaciones, como canjear una tarjeta regalo o añadir los datos de una tarjeta de crédito.**

#### *Utilizar aplicaciones descargadas*

Una vez descargada e instalada una aplicación, podrá encontrarla en la *Pantalla principal*. Es posible que algunas aplicaciones se añadan automáticamente a una carpeta existente. Por ejemplo, las aplicaciones de Google podrían añadirse a la carpeta Google.

#### *Desinstalar las aplicaciones descargadas*

Si no le resulta útil, podrá desinstalar la aplicación descargada. **[Consulte Desinstalar una aplicación en la página 40](#page-39-1)**.

# <span id="page-33-0"></span>**USO DE LA CÁMARA Y LA GRABADORA DE VÍDEO**

Su tablet cuenta con dos cámaras (frontal y mirando hacia atrás). En esta sección se indican todos los pasos para hacer fotografías y grabar vídeos con su tablet. Para activar la cámara o la grabadora de vídeo, pulse **Cámara** en la *Pantalla principal*.

<span id="page-33-1"></span>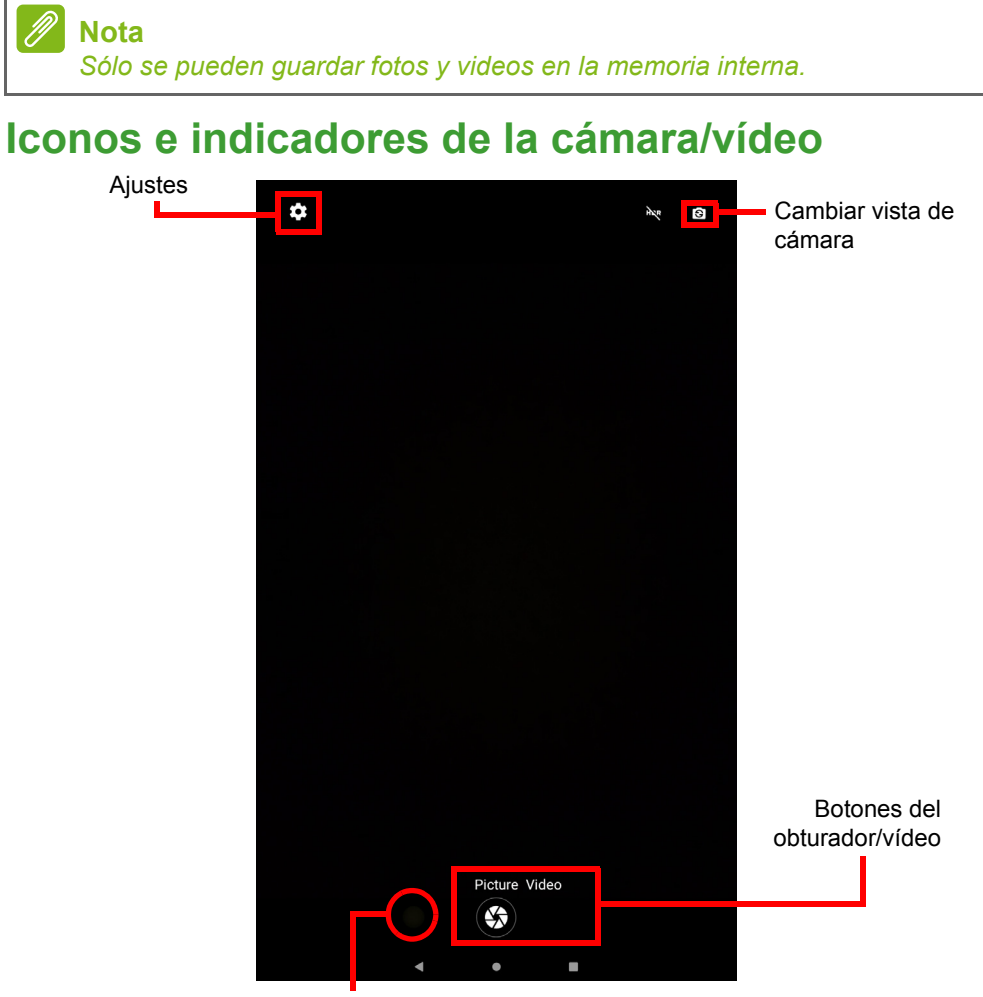

Vista rápida de vídeo/imagen

**Configuración:** Pulse en el icono *Configuración* para cambiar la configuración general, de cámara y vídeo.

**Cambiar vista de cámara:** Pulse un icono para cambiar entre la cámara frontal y la trasera.

**Botones del obturador/imagen:** Pulse en el icono del obturador para hacer una foto. Pulse en el botón *videocámara* para empezar a grabar. Durante la grabación no puede acceder a la configuración de cámara o vídeo. Pulse la videocámara de nuevo para detener la grabación.

**Zoom:** Para acercar la imagen, pellizque hacia fuera la pantalla. Para alejar la imagen, pellizque la pantalla.

Para obtener más información sobre los modos, configuración y opciones, **[consulte Opciones de cámara y vídeo en la página 36](#page-35-0)**.

### <span id="page-34-0"></span>**Hacer una foto**

- 1.Asegúrese de que las opciones se establecen a sus preferencias.
- 2.Encuadre su objetivo y estabilice su tablet.
- 3.Aleje y acerque según sea necesario.

### **Nota**

*Al usar el zoom, la imagen en la pantalla no representa la calidad de la imagen final.*

4. Pulse Foto  $\circled{s}$  para hacer la foto.

## <span id="page-34-1"></span>**Grabar un vídeo**

- 1.Asegúrese de que las opciones descritas anteriormente se establecen a sus preferencias.
- 2.Enmarque su objetivo, estabilice su tablet, y aleje y acerque según sea necesario.
- 3. Pulse Vídeo  $(\blacksquare)$  para cambiar al modo de vídeo.
- 4. Pulse ( $\blacksquare$ ) para empezar a grabar y pulse de nuevo para dejar de grabar.
- 5. Pulse  $\overline{u}$  para pausar la grabación.
- 6. Pulse  $\omega$  para hacer una foto mientras graba un vídeo.

### **Ver fotos y vídeos**

Después de hacer una foto o grabar un vídeo, se guardará automáticamente en la memoria interna. Para verlos, pulse **Galería**. Busque la foto o el vídeo que desea ver (los vídeos marcados con un pequeño símbolo de reproducción). Pulse la imagen una vez para ampliarla y una los dedos sobre la imagen para hacer zoom.

Puede compartir y editar sus fotos. Pulse  $\leq$  para ver las opciones para compartir, o pulse  $\frac{1}{x}$  para mostrar las opciones de edición de imágenes.

## <span id="page-35-0"></span>**Opciones de cámara y vídeo**

### **Configuración rápida**

Pulse un icono para cambiar entre la cámara frontal y la trasera.

### **Configuración**

La configuración se divide en dos secciones: *Cámara* y *Vídeo*.

#### *Cámara*

Ajuste la configuración general de la cámara con estas opciones:

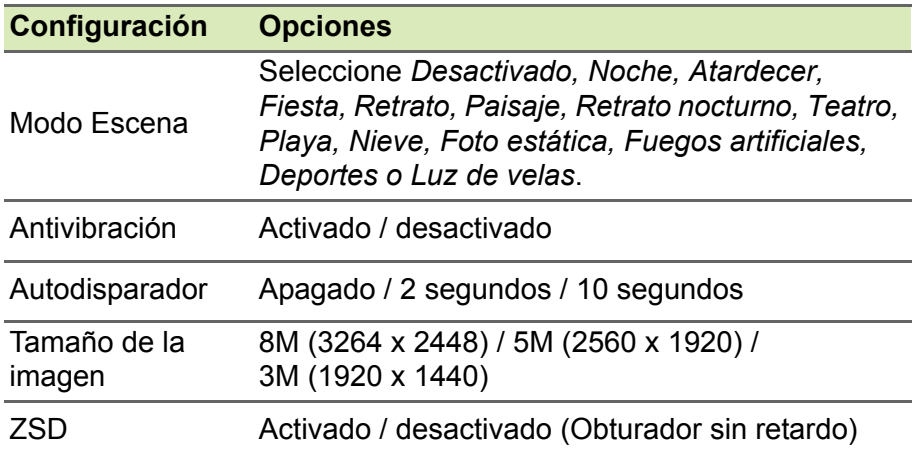

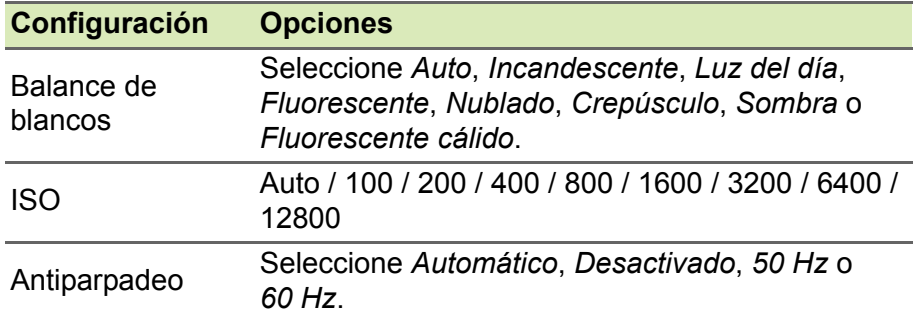

#### *Vídeo*

Ajuste la configuración con estas opciones:

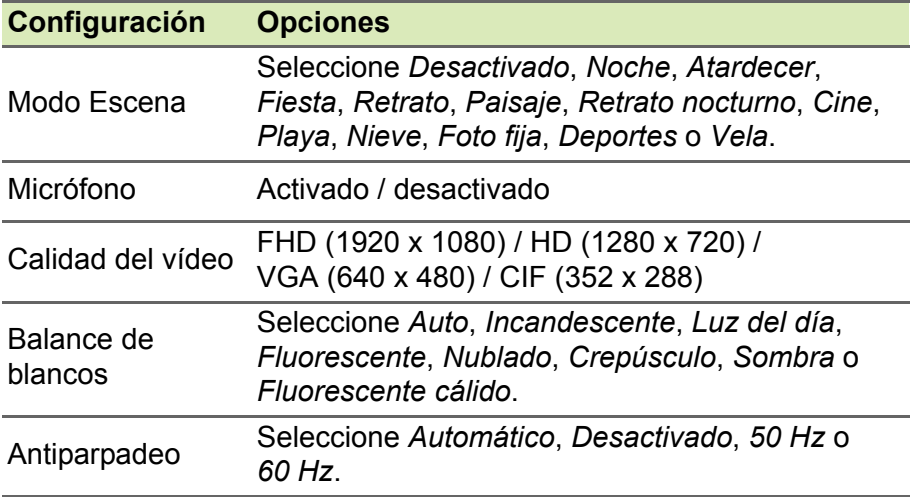

# <span id="page-37-0"></span>**CONFIGURACIÓN AVANZADA**

Para acceder a **Configuración**, vaya a la *Pantalla principal* y pulse **Configuración**.

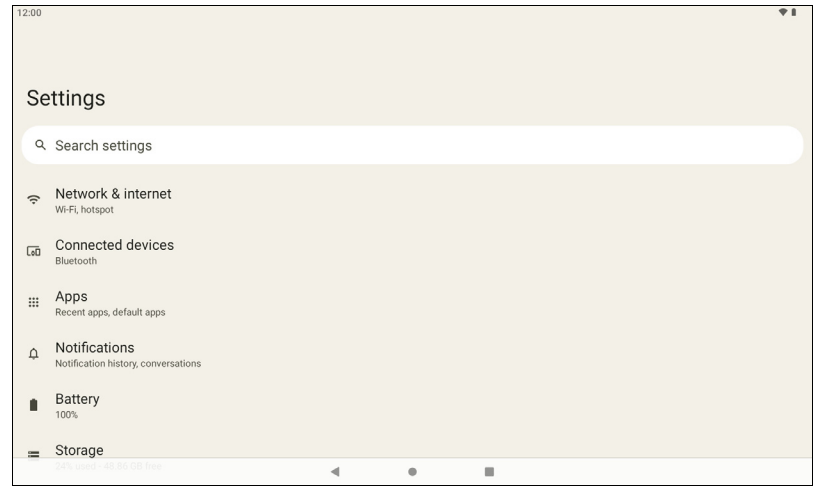

## <span id="page-37-1"></span>**Red e Internet**

### **Wi-Fi**

Muestra todas las redes inalámbricas disponibles. Active y desactive la función Wi-Fi. Las redes inalámbricas pueden requerir una contraseña.

Pulse el icono de *Configuración* en la esquina superior derecha para ver opciones adicionales.

#### **Uso de datos Wi-Fi**

La sección *Uso de datos Wi-Fi* muestra la cantidad de datos que se han transmitido a su tablet, tanto en total como para cada aplicación. Esta información le resultará útil si usted utiliza un servicio con un uso de datos limitado.

Si una aplicación usa demasiados datos o si necesita controlar cómo se usa su servicio de datos, abra **Configuración** > **Red e Internet** > **Wi-Fi** y pulse **Uso de datos Wi-Fi** para ver una lista de las aplicaciones instaladas en su dispositivo. Puede desactivar los datos en segundo plano para aplicaciones concretas.

#### **Nota**

*El bloqueo de los datos en segundo plano podría provocar que algunas aplicaciones dejasen de funcionar correctamente. Por ejemplo, los datos en segundo plano se requieren para realizar comprobaciones periódicas de actualizaciones, por lo que resultan útiles para las aplicaciones de correo electrónico o mensajería.*

### **Modo avión**

Puede activar el modo Avión (también conocido como modo de vuelo) para apagar las funciones de red y Bluetooth, y utilizar su tablet durante un vuelo. Pregunte a la compañía aérea qué dispositivos puede llevar a bordo.

Siga la instrucciones en todo momento, como apagar la tablet durante el despegue y el aterrizaje, ya que puede causar interferencias con los sistemas electrónicos del avión.

#### **Nota**

*Cuando el modo Avión esté activado, se mostrará el icono ← en el área de estado.*

Para activar o desactivar el Modo avión, pulse **Configuración** y, a continuación, en **Red e Internet**, pulse **Modo avión**.

También puede deslizar el dedo hacia abajo desde la parte superior de la pantalla para usar la ventana dinámica del modo avión.

### <span id="page-38-0"></span>**Dispositivos conectados**

### **Bluetooth**

Muestra todos los dispositivos disponibles con los que puede utilizar la conexión Bluetooth. Puede activar o desactivar el Bluetooth, cambiar el nombre del dispositivo que utiliza la tablet y mostrar los archivos recibidos.

Para conectarse a un dispositivo, pulse el dispositivo de la lista de dispositivos disponibles. Es posible que deba introducir un PIN en uno o ambos dispositivos para establecer la conexión.

### <span id="page-39-0"></span>**Aplicaciones y notificaciones**

#### **Notificaciones**

Evite que las aplicaciones creen notificaciones o establezca límites a la hora de definir de qué forma y en qué momento podrán verse las notificaciones.

#### **Aplicaciones**

#### *Cerrar una aplicación*

Para cerrar una aplicación activa, abra la pantalla *Vista general* . Deslice hacia arriba o hacia abajo para encontrar la aplicación que quiere cerrar. Deslice la aplicación hacia la derecha para cerrar la aplicación.

#### *Forzar la parada de una aplicación*

Si una aplicación está provocando problemas en su tablet, puede obligarla a pararse. Abra **Configuración** y, a continuación, seleccione **Aplicaciones**. Pulse la aplicación que desee parar, pulse **FORZAR PARADA** y confirme la acción.

#### <span id="page-39-1"></span>*Desinstalar una aplicación*

Puede quitar aplicaciones instaladas en su tablet para liberar memoria de almacenamiento. Pulse el icono de la aplicación en la *Pantalla principal* y arrástrelo hacia el área **Desinstalar** en la parte superior de la pantalla.

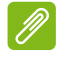

#### **Nota**

*No puede desinstalar aplicaciones que estuvieran cargadas previamente en su tablet.*

También puede abrir **Configuración** y, a continuación, seleccionar **Aplicaciones**. Pulse la aplicación que desea desinstalar, pulse **DESINSTALAR** y confirme la acción.

#### **Aviso**

**También optar por** *Deshabilitar* **las aplicaciones preinstaladas en la tablet, pero esto no se recomienda y muchas aplicaciones son básicas para el correcto funcionamiento de la tablet.**

#### **Importante**

**Solo deberá utilizar las opciones Forzar parada o Deshabilitar en las aplicaciones si está familiarizado con el sistema operativo Android.**

### <span id="page-40-0"></span>**Pantalla**

Puede ajustar la configuración de la pantalla de la tablet. Abra **Configuración** > **Pantalla**.

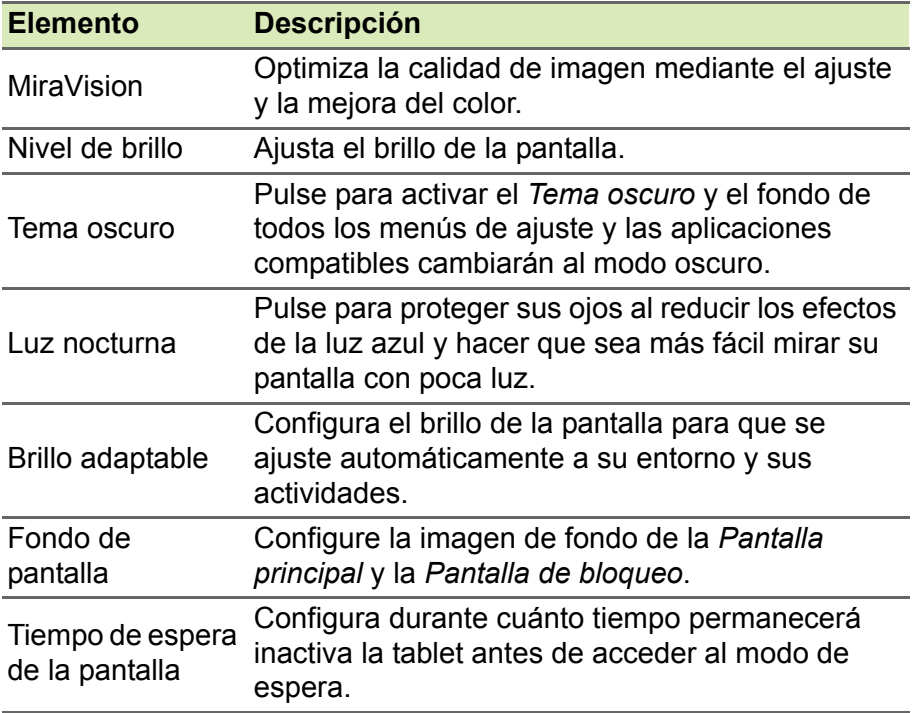

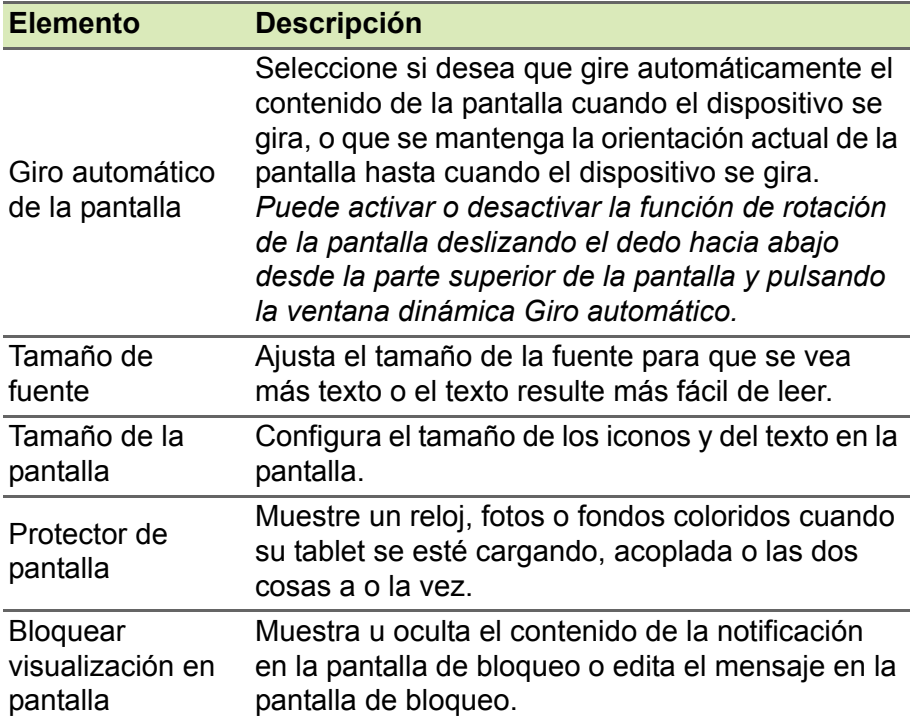

### <span id="page-41-0"></span>**Sonido**

Ajuste el volumen del contenido multimedia, las alarmas y las notificaciones en su tablet, y cambie o silencie los tonos de llamada y otros sonidos.

También podrá ajustar el volumen del contenido multimedia, las alarmas y las notificaciones con los botones de volumen situados en el borde de la tablet.

## <span id="page-41-1"></span>**Personal**

### **Cuentas y sincronización**

Puede sincronizar su calendario, su correo electrónico y sus contactos en la tablet, así como acceder a las últimas actualizaciones sobre todos sus dispositivos Android. Abra **Configuración** y, a continuación, pulse en **Contraseñas y cuentas**. A continuación, pulse la cuenta apropiada para acceder a la configuración de sincronización.

Para añadir una cuenta nueva, pulse **Agregar cuenta**. Seleccione el tipo de cuenta y, a continuación, siga las instrucciones.

#### *Sincronización de Google*

En su cuenta de Google puede configurar la sincronización de los productos de Google, incluidos el Navegador, el Calendario, Gmail, Google Photos y otros. En el menú *Configuración*, pulse en **Contraseñas y cuentas** y pulse el nombre de su cuenta (su dirección de correo electrónico de Gmail); a continuación, pulse en **Sincronización de cuentas**.

Pulse el conmutador situado junto al elemento para activar o desactivar la sincronización automática.

Para sincronizar manualmente un elemento, asegúrese de que dicho elemento esté "activado", pulse el icono de Menú  $\frac{1}{2}$  y, a continuación, pulse **Sincronizar ahora**.

#### <span id="page-42-1"></span>*Múltiples cuentas de Google*

Si dispone de varias cuentas de Google, como puede ser una personal y otra profesional, puede acceder a ellas y sincronizarlas desde la sección de configuración de *Contraseñas y cuentas*. Abra **Configuración** > **Contraseñas y cuentas** > **Añadir cuenta**.

#### **Cambiar el idioma y las opciones de texto**

Para establecer sus preferencias de entrada de idioma y ubicación, abra **Configuración** > **Sistema** > **Idiomas y entrada**.

### <span id="page-42-0"></span>**Sistema**

#### **Establecer la fecha y hora**

Para configurar la fecha y la hora, abra **Configuración** > **Sistema** > **Fecha y hora**.

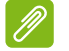

#### **Nota**

*Si viaja con frecuencia o vive en un área que utiliza el horario de verano, y tiene acceso a red móvil, active Usar hora proporcionada por la red. Su tablet establecerá la fecha y la hora basándose en la información que recibe de la red.*

Para configurar una alarma, **[consulte Establecer una alarma en la](#page-22-3)  [página 23](#page-22-3)**.

### <span id="page-43-0"></span>**Actualizar el sistema operativo de su tablet**

Su tablet puede descargar e instalar actualizaciones del sistema, lo que añadirá compatibilidad con nuevos dispositivos o ampliará las opciones del software.

Para buscar actualizaciones de "firmware" o del sistema operativo, abra **Configuración** > **Sistema** > **Actualización del sistema** > **Buscar actualizaciones**.

#### **Nota**

*Dependiendo de la velocidad de su red, la descarga del nuevo software puede tardar hasta 40 minutos. No pulse el botón de encendido ni acceda a su tablet de ningún modo durante una actualización del sistema para evitar un fallo en la instalación de firmware.*

### <span id="page-43-1"></span>**Restablecer su tablet**

Si restablece los datos o formatea, se restablecerán los ajustes de fábrica de la tablet.

#### **Importante**

**Esta operación borrará la información personal, todos los contactos almacenados en su tablet y todos los programas instalados.**

Para realizar un restablecimiento, pulse **Configuración**, luego pulse **Sistema** > **Opciones de restablecimiento** > **Borrar todos los datos (restablecimiento de fábrica)**. A continuación, siga las instrucciones en pantalla para completar el proceso.

# <span id="page-44-0"></span>**PREGUNTAS MÁS FRECUENTES Y SOLUCIÓN DE PROBLEMAS**

En esta sección, se incluyen las preguntas más frecuentes que pueden surgir durante el uso de su tablet, y se proporcionan respuestas y soluciones a dichas preguntas.

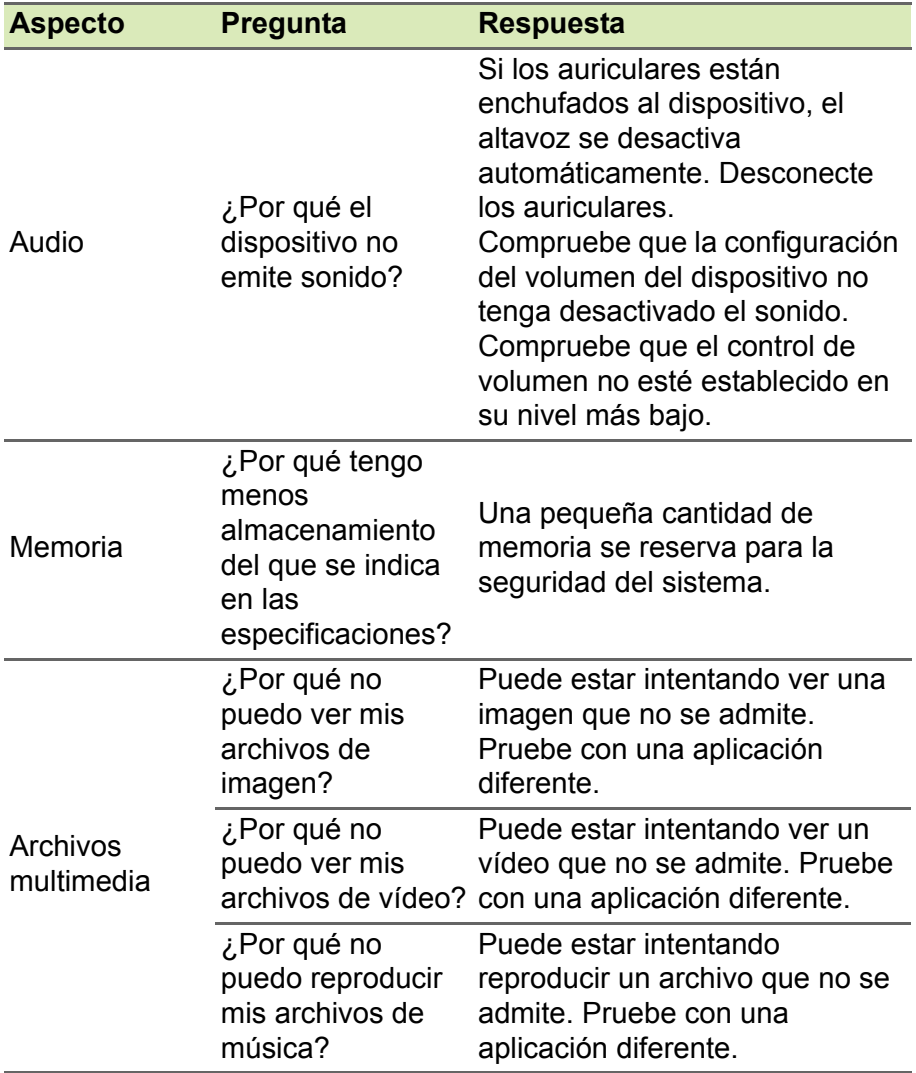

<span id="page-45-0"></span>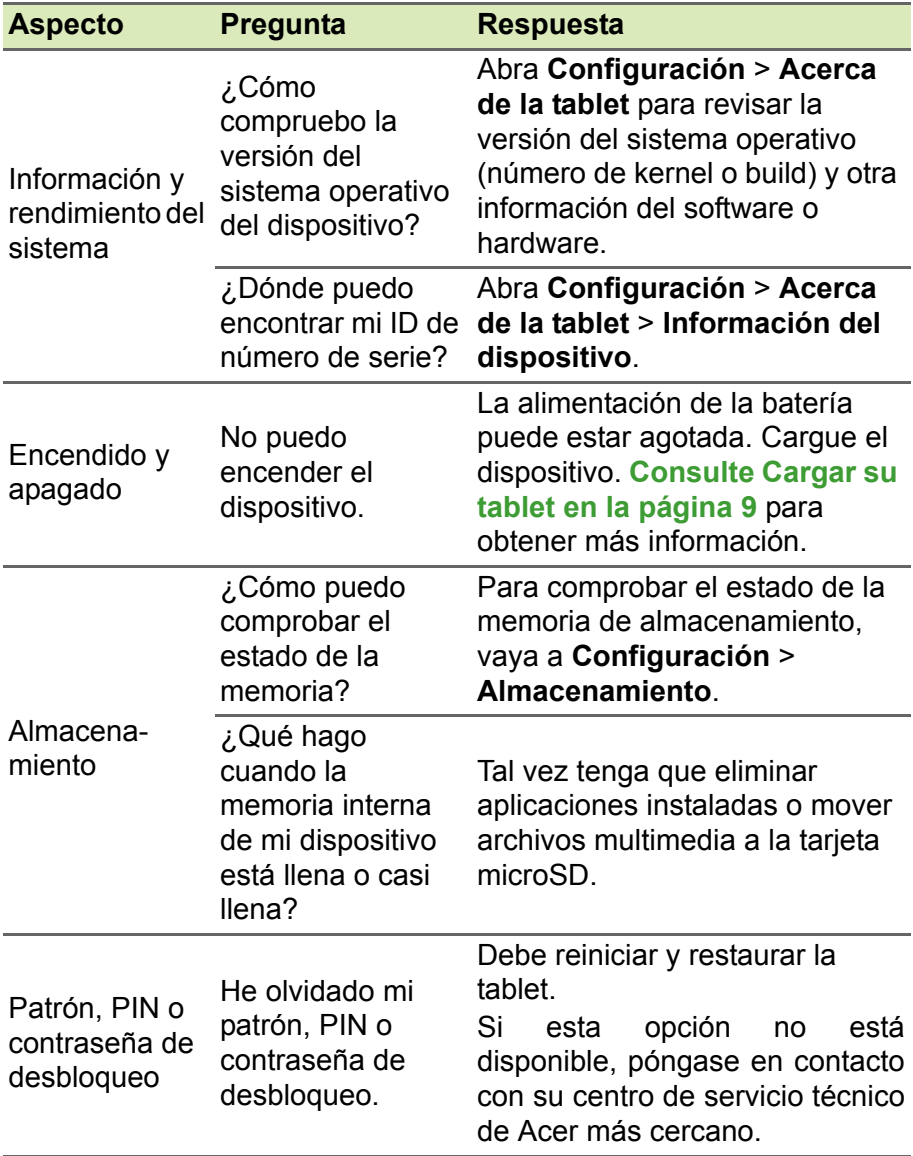

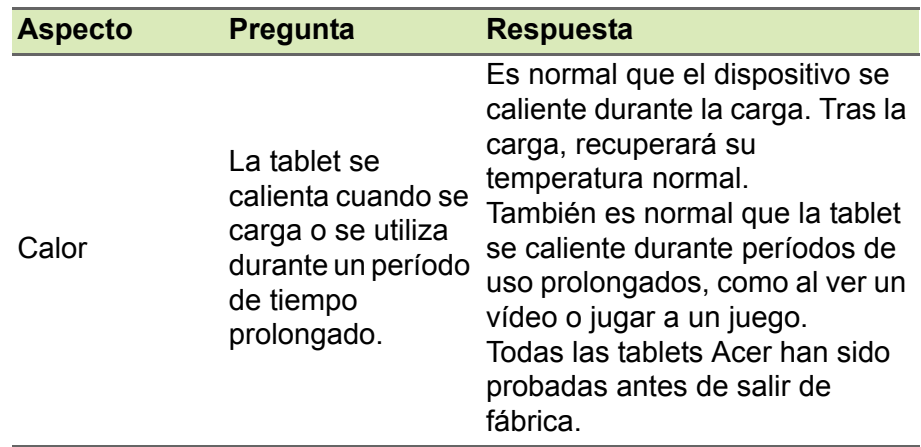

## <span id="page-46-0"></span>**Otras fuentes de ayuda**

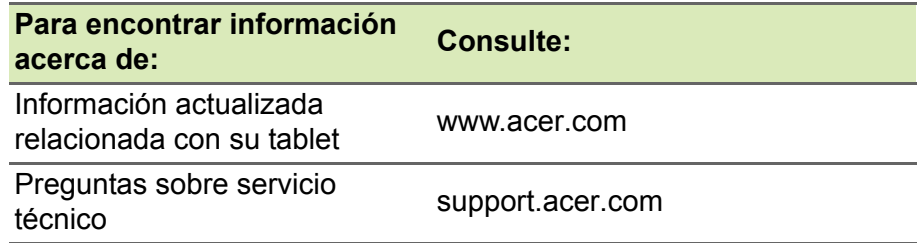

# **ESPECIFICACIONES**

### <span id="page-47-0"></span>**Rendimiento**

- Procesador MTK MT8183 de cuatro núcleos Cortex A73 2.0 GHz y de cuatro núcleos Cortex A53 2.0 GHz
- Memoria del sistema:
	- Memoria eMMC de 128 GB / 64 GB, 4 GB de RAM
- Sistema operativo: Android 12

### **Pantalla**

- Pantalla capacitiva multitáctil LCD WUXGA de 10,1"
- Resolución WUXGA 1920 x 1200

### **Multimedia**

- Dos altavoces estéreo integrados
- Micrófono digital incorporado

## **Conectividad**

- LAN inalámbrica 802.11a/b/g/n/ac
- Bluetooth $\mathscr{B}$  5.0

## **Navegación**

• GPS + GLONASS

### **Cámara**

- Cámara frontal:
	- 5 megapíxeles
	- Grabación de audio y vídeo HD 720p
- Cámara trasera:
	- 8 megapíxeles
	- Grabación de audio y vídeo HD 1080p

### **Expansión**

• Ranura para tarjetas microSD (SDXC de hasta 512 GB)

### **Conector USB**

- Puerto USB Tipo-C
- Compatibilidad con OTG

### **Encendido y apagado**

• Alimentación CC de entrada (10 W)

### **Batería**

• Batería de iones de litio 23,1 Wh 6000 mAh 3,85 V de 2 celda Duración de la batería: hasta 10,5 horas (basada en los resultados de la prueba de reproducción de vídeo)

### **Nota**

*La duración de la batería dependerá del consumo de Alimentación que, a su vez, depende del uso de los recursos del sistema. Por ejemplo, el uso constante de la retroiluminación o el uso de aplicaciones que requieren mucha alimentación reducirá la vida de la batería entre cargas.*

### **Dimensiones**

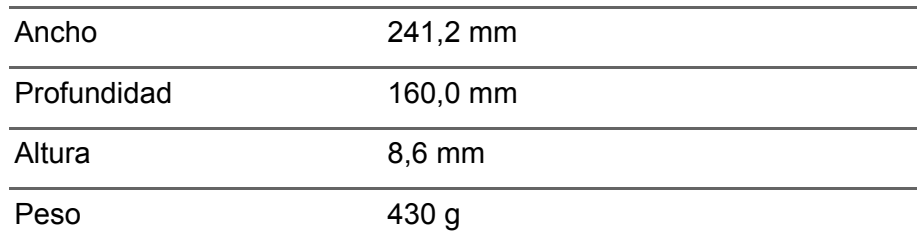

### **Medio ambiente**

*Temperatura* Encendido: 0 °C y 35 °C Apagado: -20 °C y 60 °C

*Humedad (sin condensación)* Encendido: entre 20% y 80% Apagado: entre 20% y 80%

# <span id="page-49-0"></span>**INSTRUCCIONES PARA USAR LA BATERÍA DE FORMA SEGURA**

### <span id="page-49-1"></span>**Información relacionada con la batería**

No utilice este producto en entornos húmedos, mojados o corrosivos. No coloque, almacene ni deje el producto cerca de una fuente de calor, en un lugar a alta temperatura, bajo la luz directa del sol, en un horno microondas o en un contenedor presurizado, y no lo exponga a temperaturas de más de 60 ºC (140 ºF). Si no sigue estas instrucciones, la batería puede perder ácido, calentarse, explotar o inflamarse y causar lesiones y/o daños. No perfore, abra ni desmonte la batería. Si la batería pierde ácido y usted entra en contacto con el fluido expulsado, enjuáguese la zona con abundante agua y acuda a un médico inmediatamente. Por razones de seguridad, y para prolongar la vida de la batería, esta no se debe cargar a temperaturas inferiores a 0 ºC (32 ºF) o superiores a 45 ºC (113 ºF).

El rendimiento óptimo de una batería nueva no se alcanza hasta que no se realizan dos o tres ciclos de carga y descarga completos. La batería se puede cargar y descargar cientos de veces, pero al final se irá agotando. Cuando resulte evidente que los tiempos de conversación y espera son más cortos de lo normal, adquiera una batería nueva. Utilice solamente baterías aprobadas por el fabricante y recárguelas únicamente con cargadores aprobados por el fabricante y diseñados para este dispositivo.

Desconecte el cargador del enchufe eléctrico y del dispositivo cuando no lo utilice. No deje una batería completamente cargada conectada al cargador de CA, ya que la sobrecarga puede acortar su vida útil. Si no se utiliza, una batería completamente cargada se descargará con el paso del tiempo. Si la batería está completamente descargada, pueden pasar varios minutos antes de que el indicador de carga aparezca en la pantalla o antes de que se pueda realizar cualquier llamada.

Utilice la batería solo para el fin para el que ha sido fabricada. No use nunca un cargador o una batería que estén dañados.

No cortocircuite la batería. Se puede producir un cortocircuito accidental si un objeto metálico, como una moneda, un clip o un bolígrafo, conecta directamente los terminales positivo (+) y negativo (-) de la batería.

Son unas tiras metálicas situadas en la batería. Esto puede ocurrir, por ejemplo, si se lleva una batería de repuesto en el bolsillo o en el bolso. Si se produce un cortocircuito en los bornes, se puede dañar la batería o el objeto que ha entrado en contacto con los bornes.

Si deja la batería en lugares con temperaturas extremas (altas y bajas), como en un vehículo cerrado en verano o invierno, la capacidad y el período de vida útil de la misma se reducirán. Intente siempre mantener la batería entre 15 °C y 25 °C (59 °F y 77 °F). Es posible que un dispositivo con una batería fría o caliente no funcione temporalmente, incluso cuando la batería esté totalmente cargada. El rendimiento de la batería se ve especialmente limitado con temperaturas por debajo del nivel de congelación.

No arroje las baterías al fuego, ya que pueden explotar. Las baterías también pueden explotar si resultan dañadas. Deshágase de las baterías respetando la normativa local. Recíclelas siempre que sea posible. No las tire con el resto de basura doméstica.

### <span id="page-50-0"></span>**Cómo sustituir la batería**

Sustituya la batería por una del mismo tipo que la suministrada con el producto. El uso de otra batería puede comportar riesgo de incendio o explosión.

#### **Aviso**

**Las baterías pueden explotar si no se manipulan de forma apropiada. No las desmonte ni las arroje al fuego. Manténgalas lejos del alcance de los niños. Siga la normativa local al eliminar las baterías usadas.**

## <span id="page-51-0"></span>**ACUERDO DE LICENCIA DE USUARIO FINAL**

IMPORTANTE - LEER DETENIDAMENTE: EL PRESENTE ACUERDO DE LICENCIA DE USUARIO FINAL ("ACUERDO") ES UN ACUERDO LEGAL ENTRE USTED (YA SEA UN INDIVIDUO O UNA ENTIDAD ÚNICA) Y ACER INC., INCLUYENDO SUS SUBSIDIARIAS ("ACER"), PARA EL SOFTWARE (SUMINISTRADO POR ACER O POR CUALQUIER OTORGANTE DE LICENCIA O PROVEEDOR DE ACER) QUE ACOMPAÑE A ESTE ACUERDO, INCLUYENDO CUALQUIER SOPORTE ASOCIADO, MATERIAL IMPRESO Y DOCUMENTACIÓN ELECTRÓNICA DE USUARIO RELACIONADA CON LA MARCA "ACER", "GATEWAY", "PACKARD BELL" O "EMACHINES" ("SOFTWARE"). ESTE ACUERDO NO IMPLICA NINGÚN OTRO ACUERDO EN RELACIÓN CON NINGÚN OTRO PRODUCTO O ASUNTO. AL INSTALAR EL SOFTWARE QUE ACOMPAÑA AL PRESENTE ACUERDO O CUALQUIER PARTE DE ÉL, USTED ACEPTA EL CUMPLIMIENTO DE LOS TÉRMINOS Y CONDICIONES DEL MISMO. EN CASO DE QUE NO ESTÉ DE ACUERDO CON TODOS LOS TÉRMINOS Y CONDICIONES DE ESTE ACUERDO, NO CONTINÚE EL PROCESO DE INSTALACIÓN Y ELIMINE DE INMEDIATO DE SU DISPOSITIVO TODOS LOS ARCHIVOS INSTALADOS, DE EXISTIR, REFERENTES AL SOFTWARE QUE SE INCLUYE.

SI NO DISPONE DE UNA COPIA DE LICENCIA VALIDADA DEL SOFTWARE CORRESPONDIENTE, NO TENDRÁ AUTORIZACIÓN PARA INSTALAR, COPIAR O UTILIZAR DE MODO ALGUNO EL SOFTWARE, NI TAMPOCO TENDRÁ DERECHOS AL AMPARO DE ESTE ACUERDO.

El Software está protegido por las convenciones y leyes de copyright internacionales y de los EE. UU. así como por otras leyes y tratados de propiedad intelectual. El Software se facilita bajo licencia, prohibiéndose su venta.

#### **CONCESIÓN DE LICENCIA**

Acer le concede los siguientes derechos no exclusivos e intransferibles respecto al Software. Conforme al presente Acuerdo, usted puede:

- 1. Instalar y utilizar el Software solamente en un único dispositivo designado. Se precisa una licencia independiente para cada dispositivo donde se vaya a utilizar el Software;
- 2. Realizar una copia del Software únicamente con fines de copia de seguridad y archivo;
- 3. Realizar una copia impresa de cualquier documento electrónico incluido en el Software, siempre que reciba dichos documentos de forma electrónica.

#### **RESTRICCIONES**

Usted NO puede:

- 1. Utilizar o copiar el Software de modo diferente a como se indica en este Acuerdo;
- 2. Alquilar o ceder el Software a terceros;
- 3. Modificar, adaptar o traducir el Software parcial o íntegramente;
- 4. Realizar ingeniería inversa, descompilar o desmontar el Software o crear versiones derivadas a partir del Software;
- 5. Combinar el Software con otros programas o modificar el Software, a menos que sea para uso personal; o,
- 6. Transferir la licencia a terceros o poner el Software a disposición de otros, a menos que pueda, tras previa notificación por escrito a Acer, transferir el Software íntegramente a un tercero siempre que no conserve ninguna copia del Software y que dicho tercero acepte los términos del presente Acuerdo.
- 7. Transferir sus derechos conforme a este Acuerdo a terceros.
- 8. Exportar el Software en contravención de las leyes y normativas de exportación aplicables, o (i) vender, exportar, re-exportar, transferir, desviar, divulgar datos técnicos, o disponer del Software para el uso por una persona, entidad o destino prohibidos, incluyendo a modo enunciativo y no limitativo, Cuba, Irán, Corea del Norte, Sudán o Siria; o bien, (ii) utilizar el Software para fines prohibidos por la ley y las normativas de los Estados Unidos.

#### **SERVICIOS DE ASISTENCIA**

Acer no está obligado a facilitar asistencia técnica o de otra naturaleza para el Software.

#### **Servicio ACER LIVE UPDATE**

Algunos programas contienen elementos que habilitan el uso del servicio Acer Live Update, el cual permite realizar actualizaciones del software mediante la descarga y actualización automática en su dispositivo. Al instalar el software, mediante la presente acepta y consiente que Acer (o sus otorgantes de licencia) puedan comprobar automáticamente la versión del software que está utilizando en su dispositivo, pudiendo facilitarle actualizaciones que se descargarán automáticamente en su dispositivo.

#### **PROPIEDAD Y DERECHOS DE AUTOR**

Los derechos de propiedad y titularidad así como los de propiedad intelectual del Software y de todas sus copias corresponderán a Acer y a sus otorgantes de licencia o proveedores (según corresponda). Usted no tendrá ni podrá adquirir derechos de propiedad respecto al Software (incluyendo cualquiera de sus modificaciones o copias realizadas para o por usted) ni derechos de propiedad intelectual relacionados. La titularidad y otros derechos relacionados con el contenido al que se accede a través del Software pertenecen al propietario del contenido correspondiente y estarán protegidos por la ley aplicable. Esta licencia no le confiere derecho alguno respecto a dicho contenido. Por la presente, usted acepta:

- 1. No eliminar ningún aviso de copyright u otros de propiedad del Software;
- 2. Reproducir la totalidad de dichos avisos en cualquier copia autorizada que realice; y,
- 3. Hacer el mejor uso posible de los mismos a fin de evitar la copia no autorizada del Software.

#### **MARCAS COMERCIALES**

Este Acuerdo no le confiere ningún derecho en relación con ninguna de las marcas comerciales o de servicio de Acer o de sus otorgantes de licencia o proveedores.

#### **EXENCIÓN DE GARANTÍAS**

EN LA MEDIDA MÁXIMA PERMITIDA POR LA LEY APLICABLE, ACER, SUS PROVEEDORES Y OTORGANTES DE LICENCIA, FACILITAN EL SOFTWARE "TAL CUAL" Y CON CUALQUIER FALLO POSIBLE, Y MEDIANTE LA PRESENTE REHÚSAN TODA GARANTÍA O CONDICIÓN, YA SEA DE FORMA EXPLÍCITA, IMPLÍCITA U OBLIGATORIA, INCLUYENDO A MODO ENUNCIATIVO Y NO LIMITATIVO, CUALQUIER GARANTÍA IMPLÍCITA, DERECHO O CONDICIÓN DE COMERCIABILIDAD, DE IDONEIDAD PARA UN FIN PARTICULAR, DE PRECISIÓN O INTEGRIDAD DE RESPUESTAS, DE RESULTADOS, DE ELABORACIÓN, DE AUSENCIA DE VIRUS Y DE NEGLIGENCIA. TODAS ELLAS EN RELACIÓN CON EL SOFTWARE Y CON LA PRESTACIÓN O NO DE SERVICIOS DE ASISTENCIA. ADEMÁS, NO EXISTE GARANTÍA O CONDICIÓN ALGUNA DE PROPIEDAD, DISFRUTE RESERVADO, POSESIÓN RESERVADA, CORRESPONDENCIA CON LA DESCRIPCIÓN O NO INCUMPLIMIENTO RESPECTO AL SOFTWARE.

SE EXCLUYE TODO DAÑO INCIDENTAL, CONSECUENTE ASÍ COMO OTROS ESPECÍFICOS.

EN LA MEDIDA MÁXIMA PERMITIDA POR LA LEY APLICABLE, EN NINGÚN CASO SE PUEDE RESPONSABILIZAR A ACER, A SU PROVEEDORES U OTORGANTES DE LICENCIA, DE NINGÚN DAÑO ESPECIAL, INCIDENTAL, PUNITIVO, CONSECUENTE O DE CUALQUIER OTRA NATURALEZA (INCLUYENDO A MODO ENUNCIATIVO, LOS DAÑOS POR PÉRDIDA DE BENEFICIOS O DE INFORMACIÓN CONFIDENCIAL O DE OTRA ÍNDOLE, POR INTERRUPCIÓN DEL NEGOCIO, POR DAÑOS PERSONALES, POR PÉRDIDA DE PRIVACIDAD O POR INCUMPLIMIENTO DE OBLIGACIONES, YA SEA DE BUENA FE O CON DILIGENCIA RAZONABLE, POR NEGLIGENCIA O POR CUALQUIER OTRA PÉRDIDA PECUNIARIA O DE OTRO TIPO) QUE PUDIERE SURGIR DEL USO O IMPOSIBILIDAD DE USO DEL SOFTWARE O DE LOS SERVICIOS DE ASISTENCIA TÉCNICA, O DE LA PRESTACIÓN O NO DE DICHOS SERVICIOS DE ASISTENCIA TÉCNICA, ASÍ COMO DE CUALQUIER OTRA FORMA BAJO O EN CONEXIÓN CON CUALQUIER DISPOSICIÓN DE ESTE ACUERDO, INCLUSO EN CASO DE ERROR, DE AGRAVIO (INCLUYENDO NEGLIGENCIA), RESPONSABILIDAD ESTRICTA, INCUMPLIMIENTO DEL CONTRATO O INCUMPLIMIENTO DE LA GARANTÍA DE ACER O DE CUALQUIERA DE SUS PROVEEDORES U OTORGANTES DE LICENCIA, Y AUN EN EL CASO DE QUE SE HUBIERA INFORMADO A ACER Y A SUS PROVEEDORES U OTORGANTES DE LICENCIA DE LA POSIBILIDAD DE DICHOS DAÑOS.

LIMITACIÓN DE RESPONSABILIDAD Y RECURSOS

A PESAR DE LOS DAÑOS EN LOS QUE PUEDA INCURRIR POR CUALQUIER RAZÓN (INCLUYENDO A MODO ENUNCIATIVO, LOS DAÑOS A LOS QUE SE HIZO REFERENCIA ANTERIORMENTE Y TODOS LOS DAÑOS DIRECTOS O GENERALES), LA ÚNICA RESPONSABILIDAD DE ACER, DE SUS PROVEEDORES Y OTORGANTES DE LICENCIA BAJO CUALQUIER DISPOSICIÓN DE ESTE ACUERDO, Y EL ÚNICO RECURSO QUE LE COMPETERÁ A USTED POR TODO LO ANTEDICHO SE LIMITARÁ COMO MÁXIMO A LA CANTIDAD QUE PAGÓ POR EL SOFTWARE. LAS ANTERIORES LIMITACIONES, EXCLUSIONES Y RENUNCIAS (INCLUYENDO LA EXENCIÓN DE GARANTÍAS Y LA EXCLUSIÓN ANTE DAÑOS INCIDENTALES, CONSECUENTES Y DE OTRA NATURALEZA CITADOS PREVIAMENTE) SE APLICARÁN EN LA MEDIDA MÁXIMA PERMITIDA POR LA LEY APLICABLE, INCLUSO EN EL SUPUESTO DE QUE ALGUNA ACCIÓN NO SIRVA A SU FIN ESENCIAL; TENIENDO EN CUENTA, NO OBSTANTE, QUE EN ALGUNAS JURISDICCIONES NO SE CONTEMPLA DICHA EXENCIÓN O LIMITACIÓN DE RESPONSABILIDAD ANTE DICHOS DAÑOS, POR LO QUE LA LIMITACIÓN ANTERIOR PODRÍA NO APLICARSE EN SU CASO.

#### **TERMINACIÓN**

Sin perjuicio de cualquier otro derecho, Acer puede terminar de forma inmediata este Acuerdo sin previo aviso si usted no cumple con alguno de los términos o condiciones del presente Acuerdo. Ante dicha situación, usted debe:

- 1. Cesar todo uso del Software;
- 2. Destruir o devolver a Acer la copia original así como cualquier otra copia del Software; y,
- 3. Eliminar el Software de todos los dispositivos en los que se haya utilizado.

Toda exención de garantías y limitación de responsabilidad establecidos en el presente Acuerdo prevalecerán a la terminación de este Acuerdo.

#### **GENERALIDADES**

Este Acuerdo representa la totalidad del acuerdo contraído entre usted y Acer respecto a esta licencia de uso del Software y reemplaza a todo acuerdo, comunicación, propuesta y/o representación previo entre las partes e igualmente prevalece ante términos adicionales o contradictorios de cualquier pedido, orden, reconocimiento o comunicación similar. Este Acuerdo únicamente se puede modificar mediante un documento escrito, firmado por ambas partes. Si un tribunal de jurisdicción competente determina que alguna de las disposiciones del presente Acuerdo es contradictoria en términos legales, dicha disposición se cumplirá en la medida máxima permitida mientras que el resto de disposiciones del Acuerdo permanecerá en pleno vigor y efecto.

#### **DISPOSICIONES ADICIONALES APLICABLES AL SOFTWARE Y LOS SERVICIOS DE TERCEROS**

El Software suministrado conforme a este acuerdo por los otorgantes de licencia o proveedores de Acer ("Software de terceros") es solo para su uso personal, no comercial. Usted no podrá utilizar el Software de terceros de ningún modo que pueda dañar, deshabilitar, sobrecargar o perjudicar los servicios facilitados por los otorgantes de licencia o proveedores de Acer en el presente documento ("Servicios de terceros"). Además, no podrá utilizar el Software de terceros de modo que pueda interferir con el uso o disfrute que otros hagan de los Servicios de terceros, o de los servicios y productos de los otorgantes de licencia de Acer o de los otorgantes de licencia de terceros del proveedor. Su uso del Software de terceros y de los Servicios de terceros también está sujeto a términos y condiciones adicionales así como a políticas a las que puede acceder a través de nuestro sitio Web global.

#### **Política de privacidad**

Durante el registro se le pedirá que remita información a Acer. Consulte la política de privacidad de Acer en www.acer.com/worldwide/support/swa.htm o en el sitio Web de Acer.